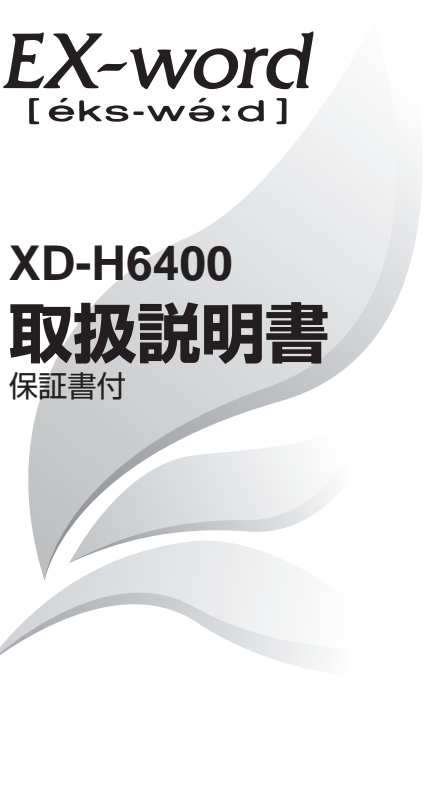

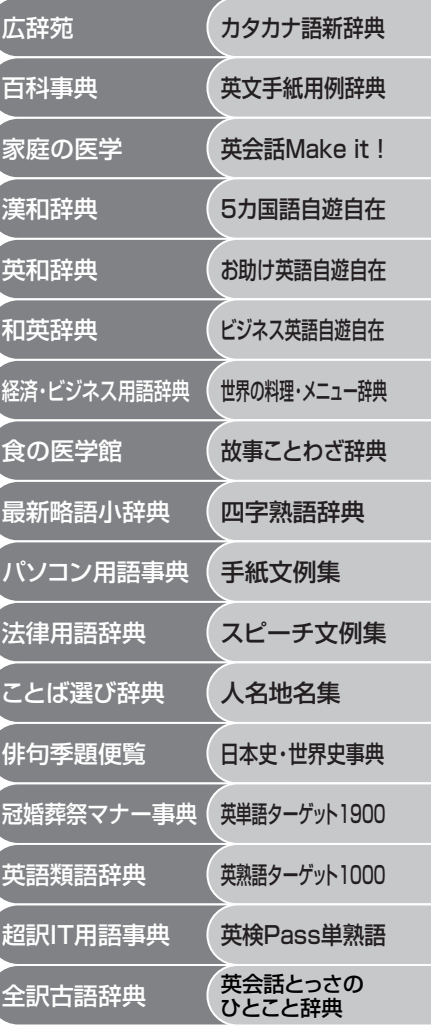

・ ご使用の前に「安全上のご注意」をよくお読みの上、 正しくお使いください。 ・ 本書はお読みになった後も大切に保管してください。

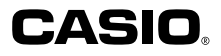

RJA513066-004V01

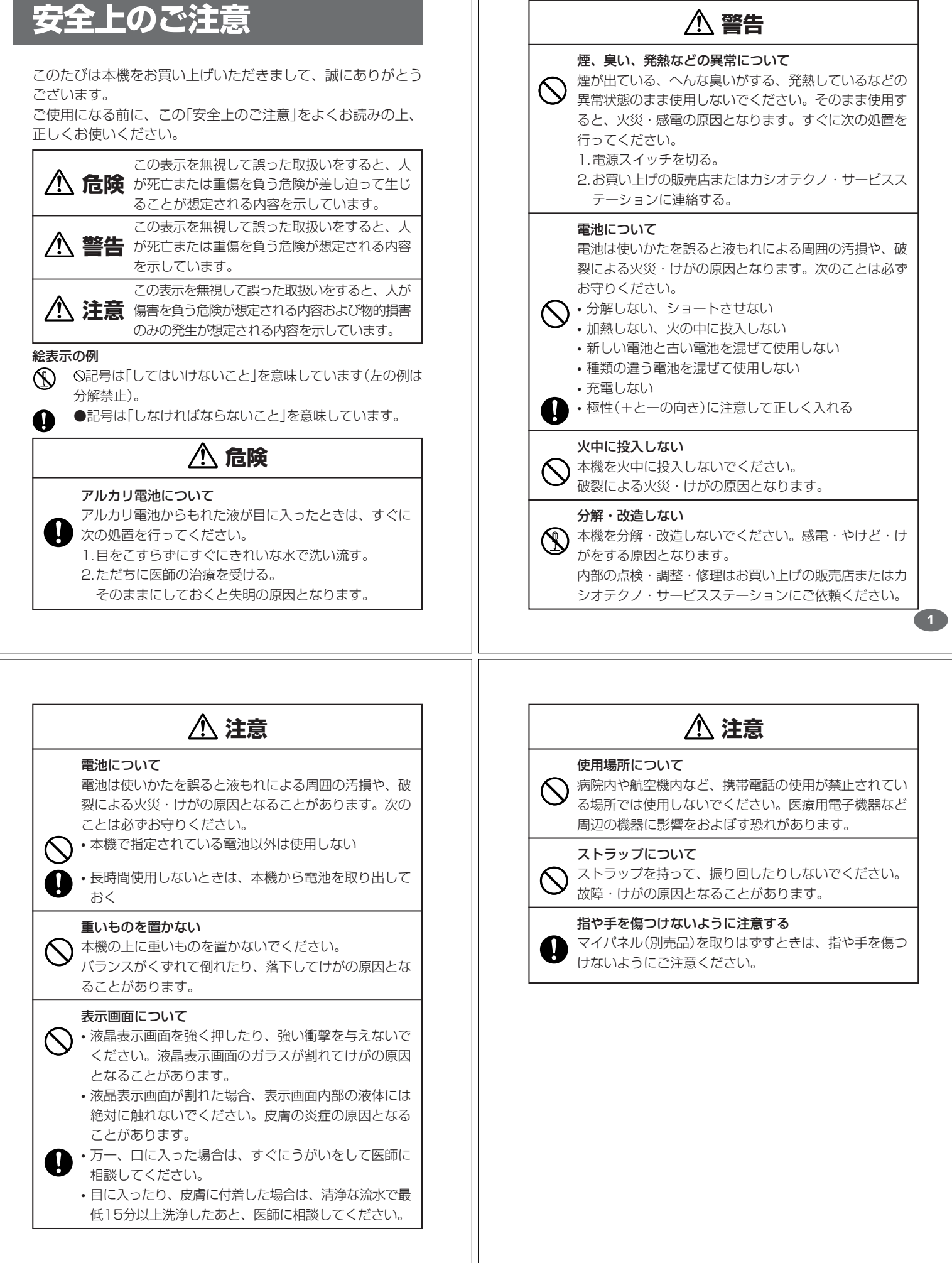

### **その他の使用上のご注意**

- ●本機は精密な電子部品で構成されています。データが正常に保持できなく なったり、故障の原因になりますので、以下のことに注意してください。
	- •落としたり、「強い衝撃」、「曲げ」、「ひねり」などを加えないでくださ い。また、ズボンのポケットに入れたり、硬いものと一緒にカバンに 入れないようにご注意ください。
	- •ボールペンなど尖ったものでキー操作しないでください。
	- •液晶表示部に強い力を加えたり、ボールペンなど尖ったもので突いた りしないでください。液晶画面はガラスでできていますので、傷つい たり、割れることがあります。
	- •分解しないでください。分解により故障した場合は、保証期間内でも 有料修理となります。
- •静電気が発生しやすい場所では使わないでください。

●極端な温度条件下での使用や保管は避けてください。 低温では表示の応答速度が遅くなったり、点灯しなくなったりします。 また、直射日光の当たる場所や窓際または暖房器具の近くなど、極端に 温度が高くなる場所には置かないでください。ケースの変色や変形、ま たは電子回路の故障の原因になります。

- ●湿気やほこりの多い場所での使用や保管は避けてください。 水が直接かかるような使用は避けるとともに、湿気やほこりにも十分ご 注意ください。電子回路の故障の原因になります。
- ●お手入れの際は、乾いた柔らかい布をご使用ください。 特に汚れがひどい場合は、中性洗剤に浸した布を固くしぼっておふきくださ い。なお、シンナーやベンジンなどの揮発性溶剤は使用しないでください。 キーの上の文字が消えたり、ケースにシミをつけてしまう恐れがあります。
- ●電子辞書本体やマイパネル(別売品)に無理な力を加えると、破損や故障 の原因となります。

#### あらかじめご承知いただきたいこと

- ●本書および本機の使用、故障・修理などによりデータが消えたり変化し - ^ 日ごとして ^ ないない... まい ^ しことここと ファイル かいこう (100) きましても、当社では一切その責任を負えませんので、あらかじめご了 承ください。
- ●本書の内容に関しては、将来予告なしに変更することがあります。
- ●本書の内容については万全を期して作成いたしましたが、万一ご不審な 点や誤りなど、お気付きのことがありましたらご連絡ください。
- ●本書の一部または全部を無断で複写することは禁止されています。ま た、個人としてご利用になるほかは、著作権法上、当社に無断では使用 できません。ご注意ください。
- ●本書に記載されている表示画面や製品イラストなどは、実際の製品と多
- **4** 少異なる場合がありますので、あらかじめご了承ください。 **5**

# **ご購入後、はじめてご使用になるときは**

ご購入後、本機を使用する前に、次の手順に従って、同梱されているアル カリ単4形乾電池2本を入れてください。

■ 電池ブタを、2ヵ所の*全*部分を<br>■ 押しながら矢印の方向へスライ ドさせて、取り外します。

. . . . . . . . .

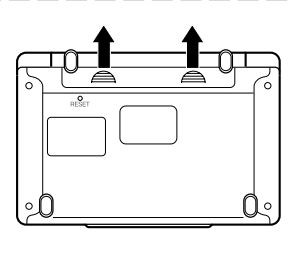

**2** 乾電池2本を入れ、電池ブタを 取り付けます。

電池の極性(+-)を間違えないよう に正しく入れてください。

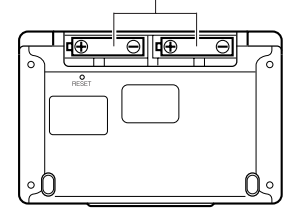

# **付属品を確認しましょう**

ご使用になる前に、以下の付属品がそろっているか確認してください。

•アルカリ単4形乾電池 2本 •付表・図

※お買い上げになられた商品(特別梱包商品など)によっては、付属品が 異なる場合があります。

**3** 中央部分に指をかけて、本機を 開けます。

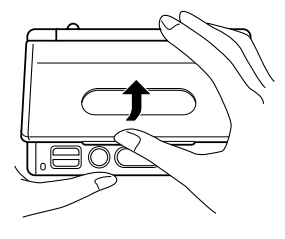

コントラスト設定

調整して決定キーを押して下さい

コントラスト設定画面が表示さ れます。 必要に応じて、<aまたは▶を

押して明るさを調整します。 ※ コントラスト設定画面が表示さ れないときは、リセットを行っ てください。 **185**ページ

**「訳/決定 を押します。** 「初期化しました」と表示された後、 広辞苑の最初の画面が表示されま す。

※ 広辞苑の最初の画面が表示され ないときは、リセットを行って ください。 **185**ページ

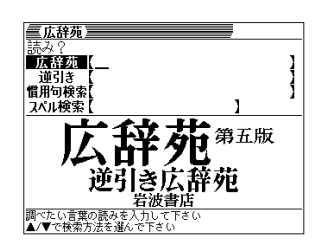

●付属の電池は、工場出荷時より微少な放電による消耗が始まっています。その ため、製品の使用開始時期によっては、所定の使用時間に満たないうちに寿命 となることがあります。あらかじめご了承ください。

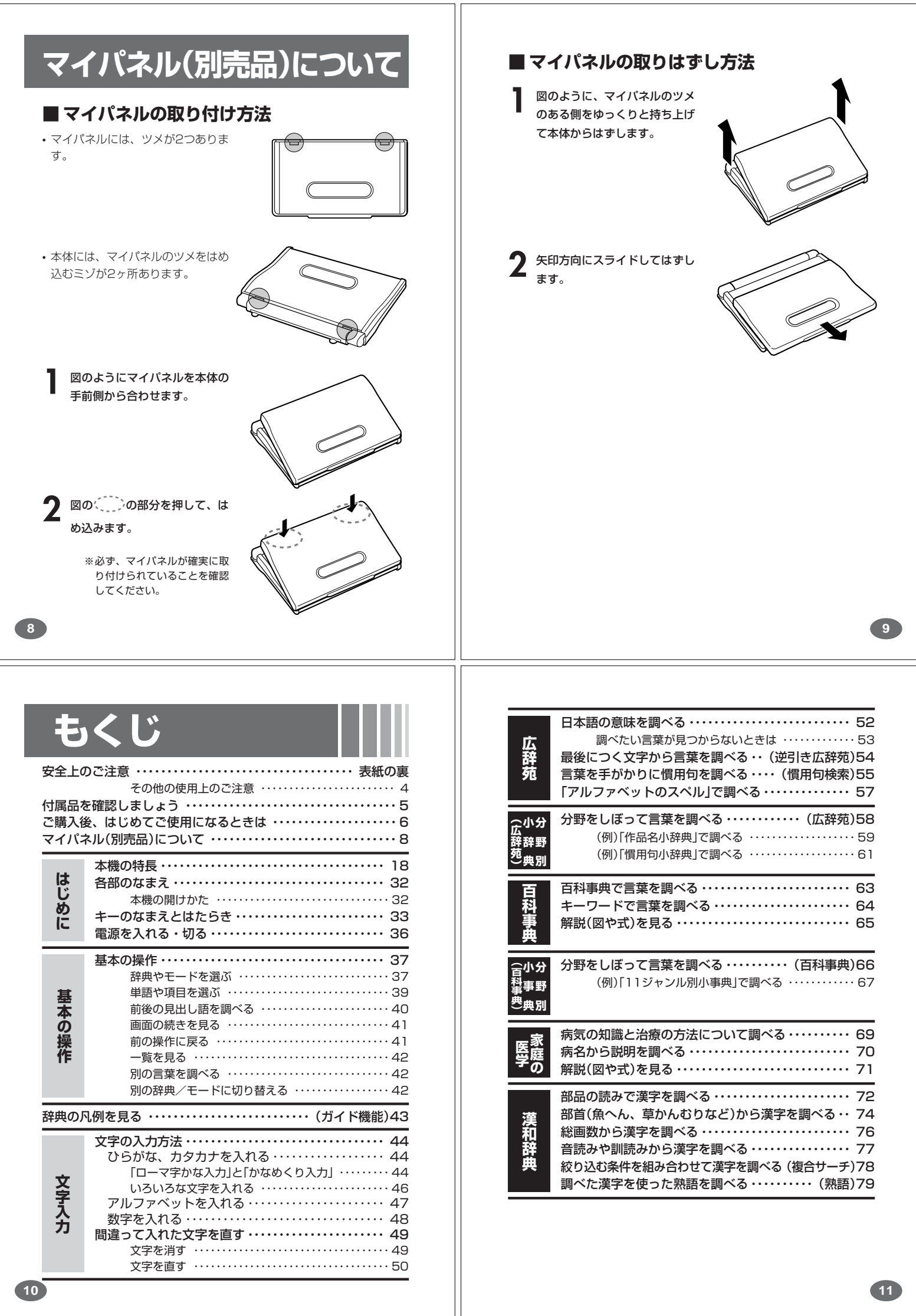

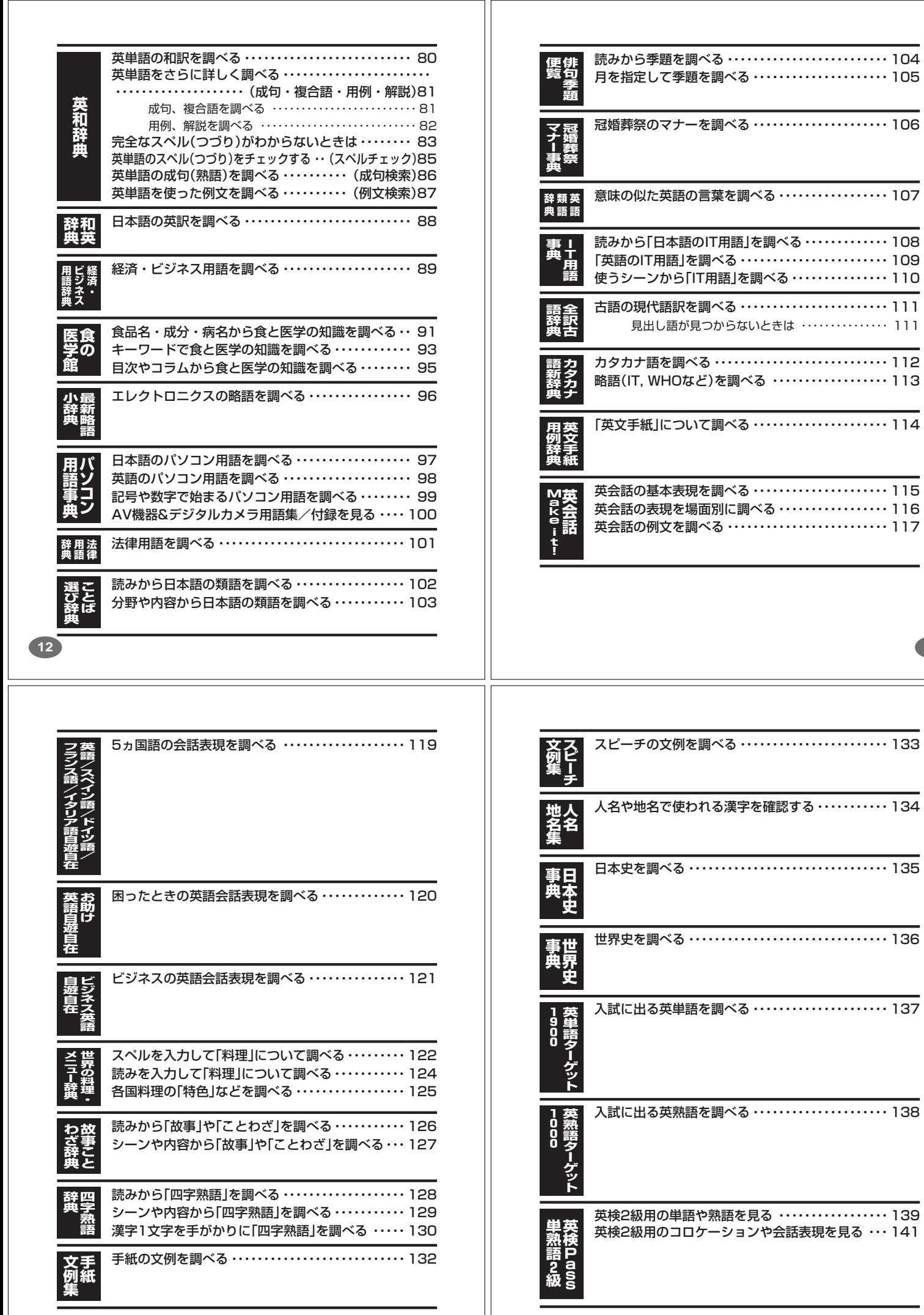

**15**

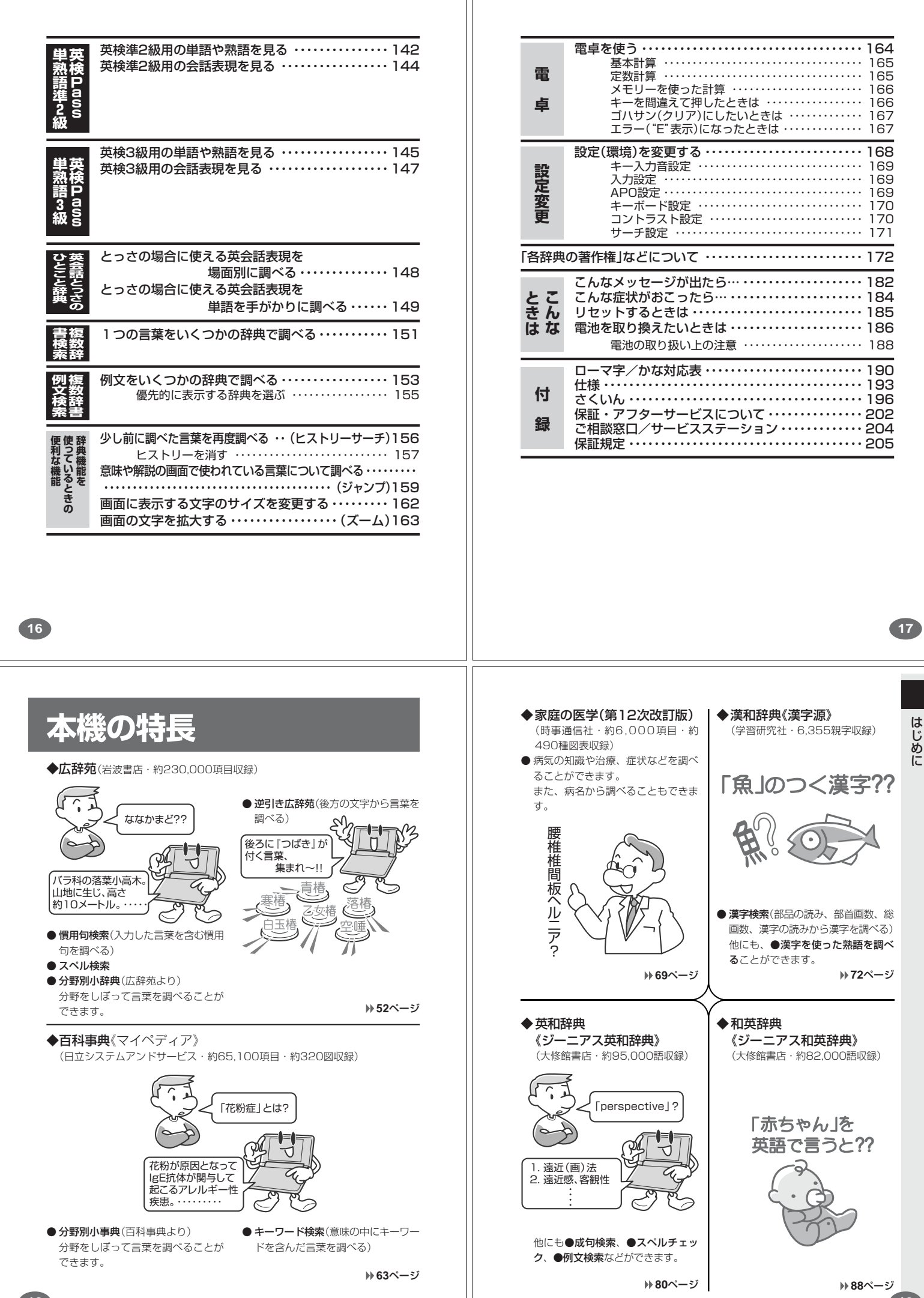

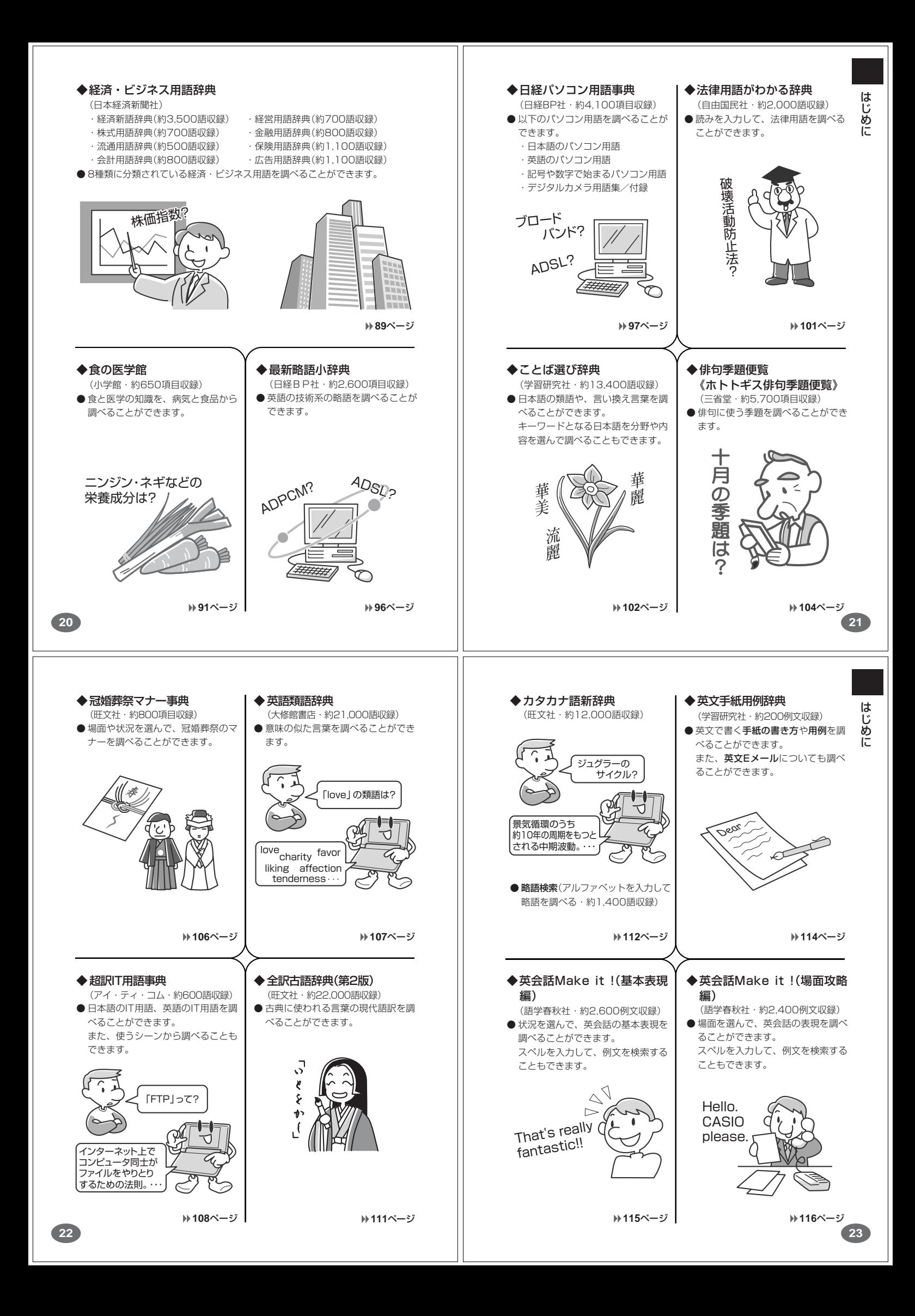

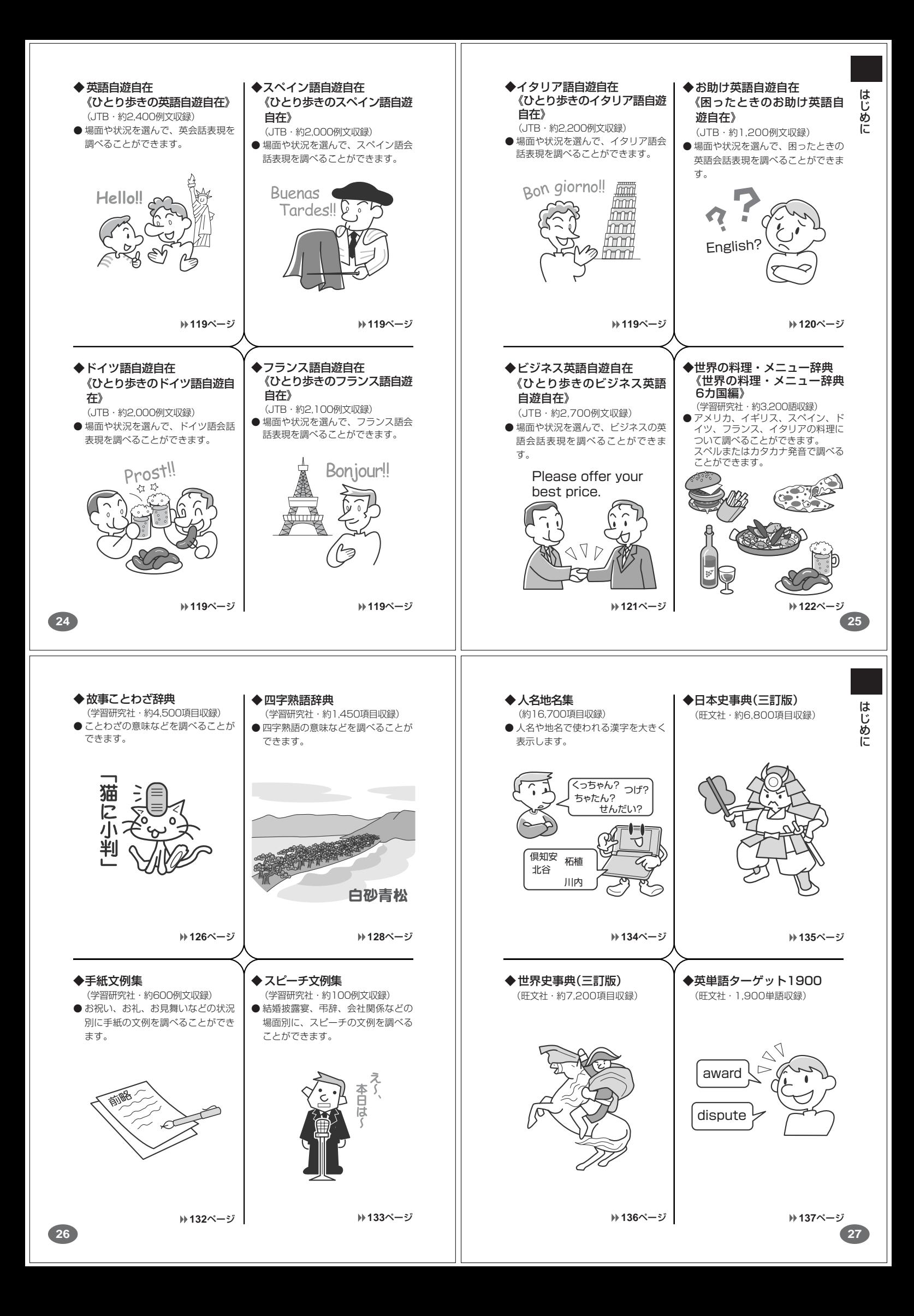

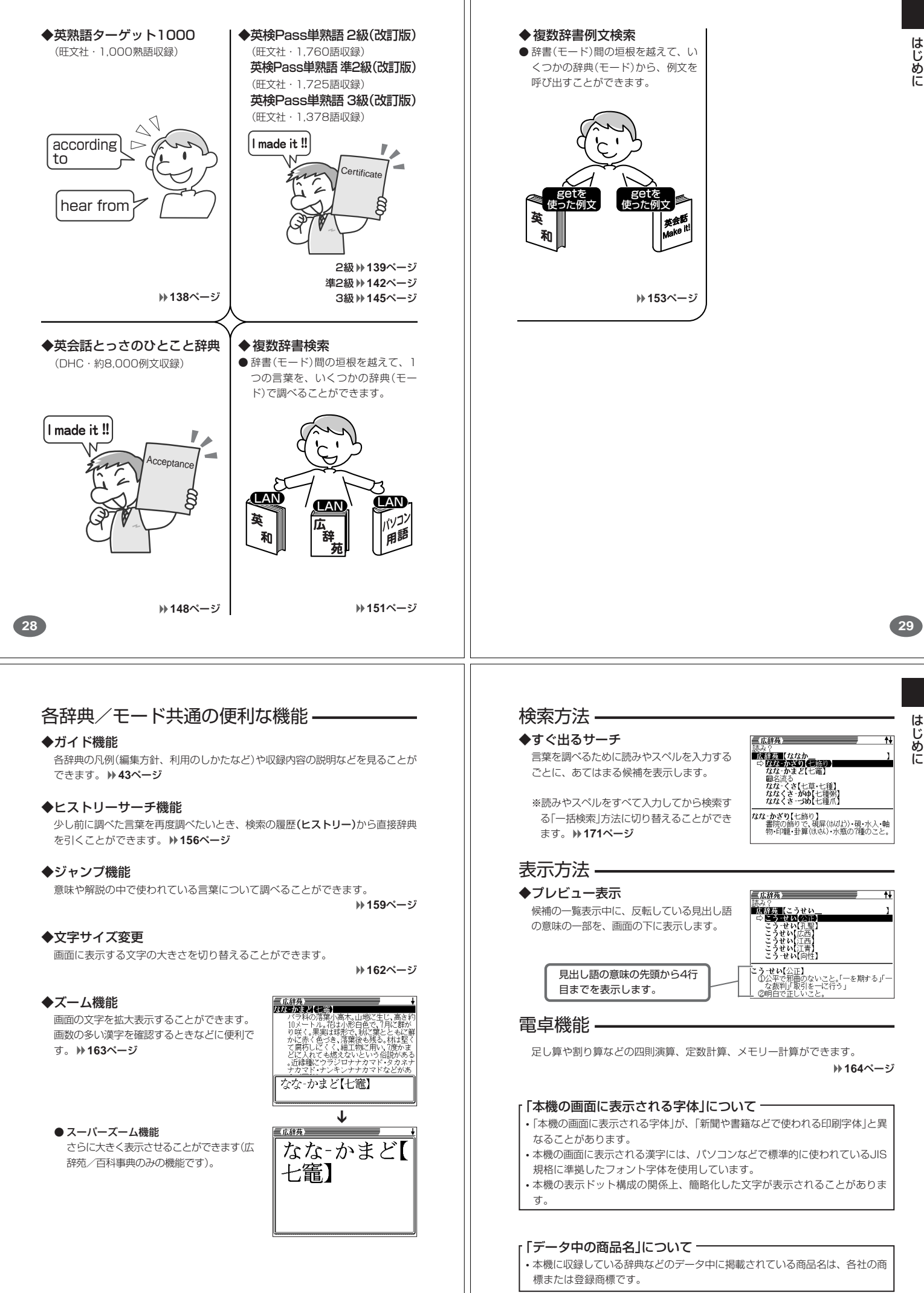

# **各部のなまえ**

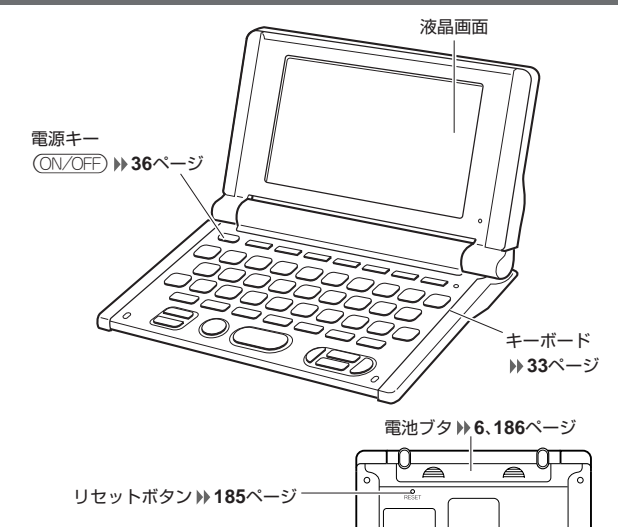

Ι.

n٠

### **本機の開けかた**

**32**

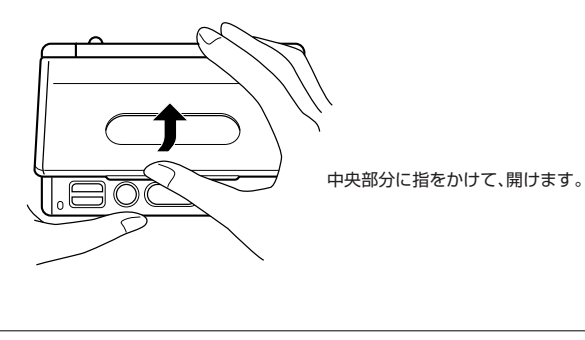

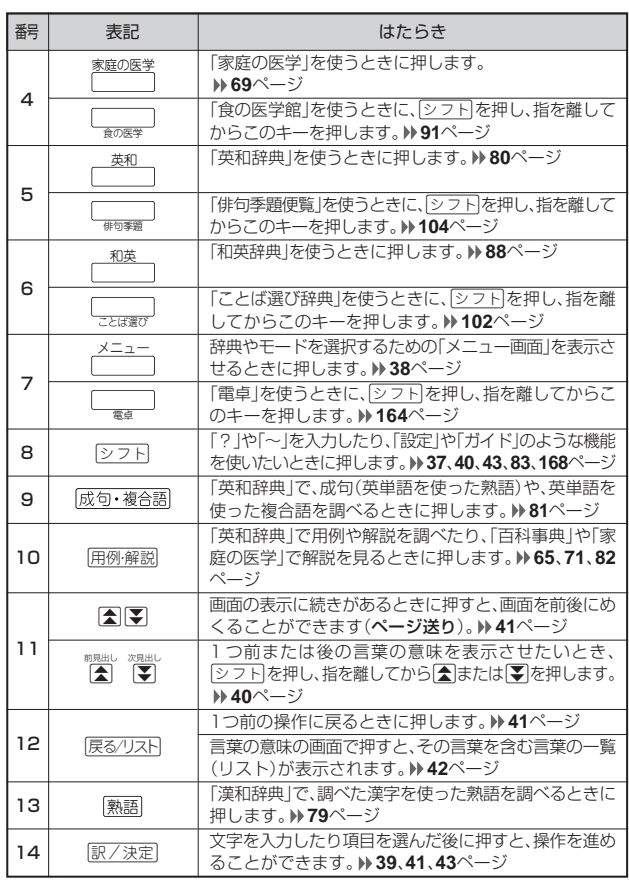

# **キーのなまえとはたらき**

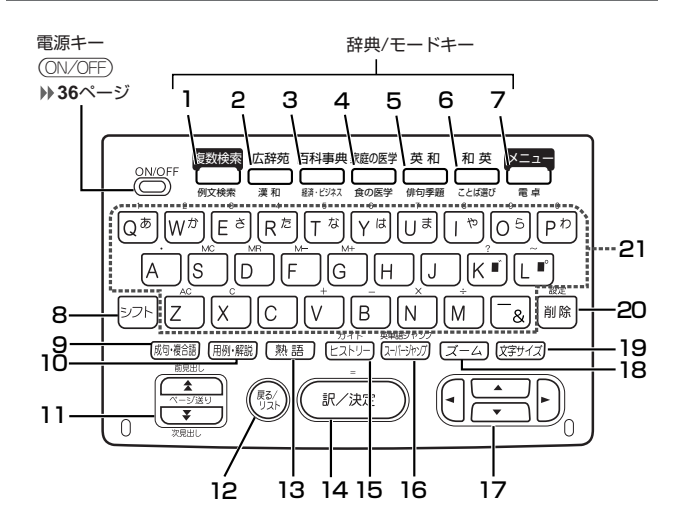

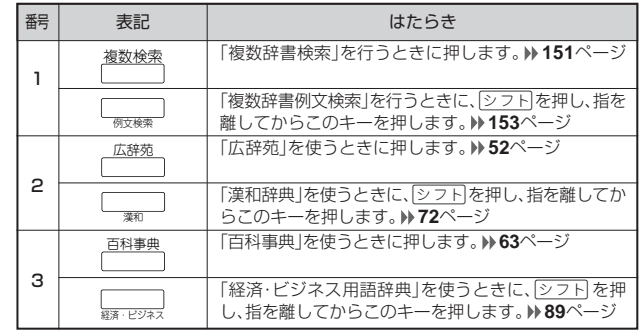

**33**

は じめに

は じめに

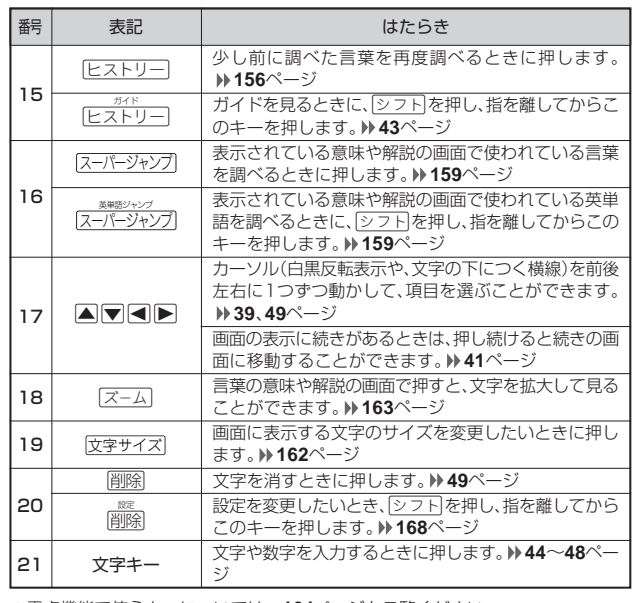

※電卓機能で使うキーについては、**164**ページをご覧ください。

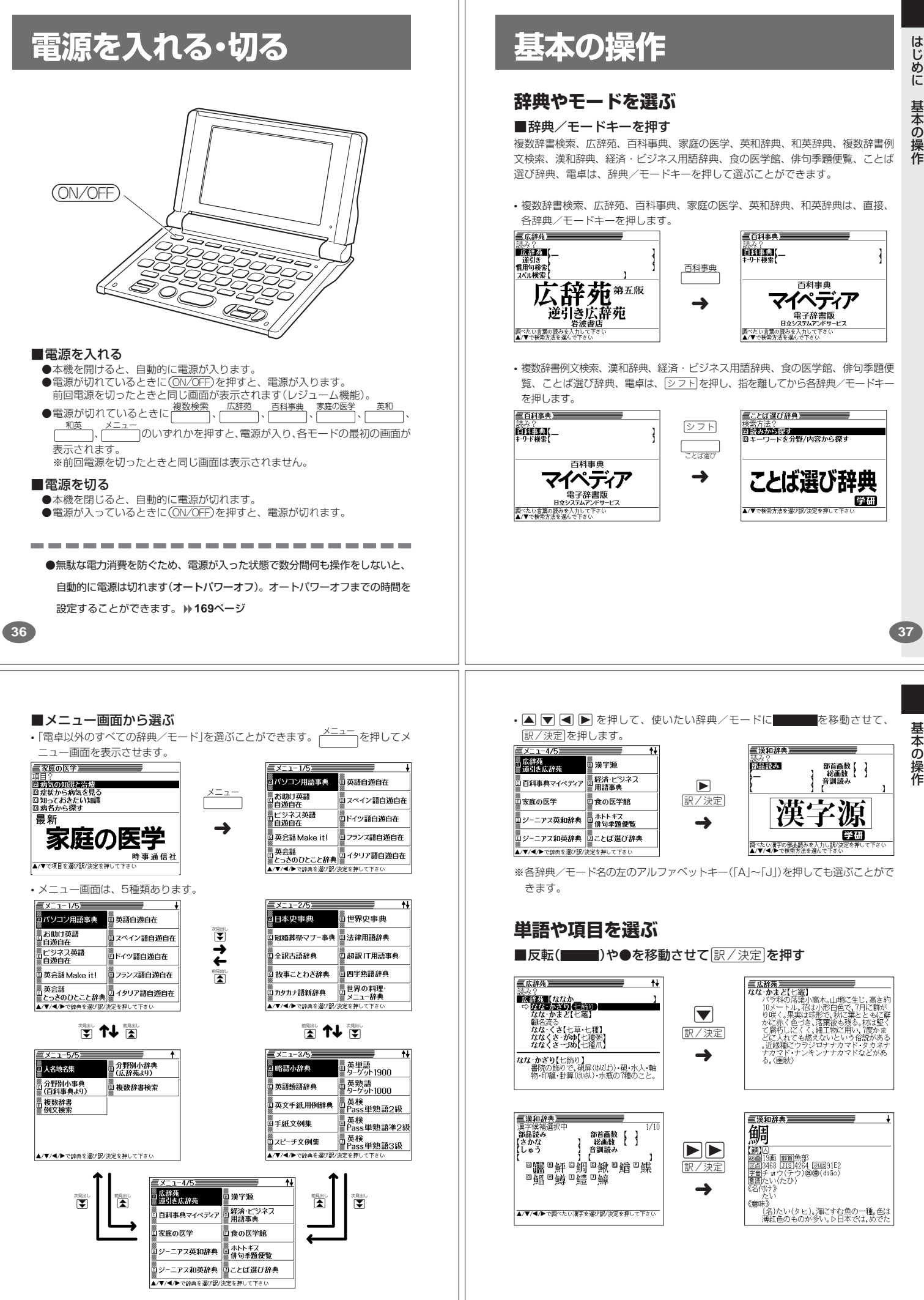

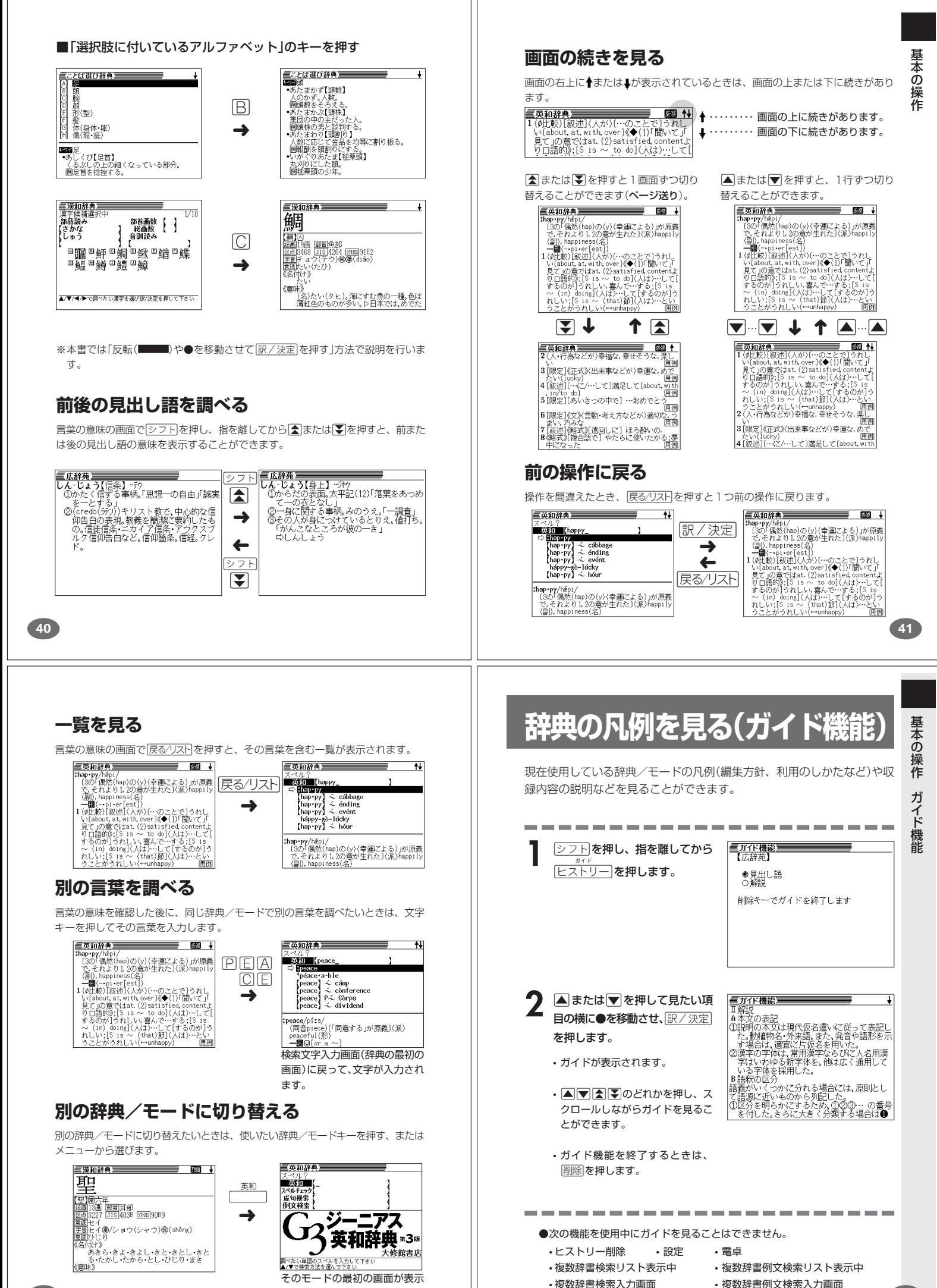

されます。

**43**

# **文字の入力方法**

# **ひらがな、カタカナを入れる**

「広辞苑」「ジーニアス和英辞典」「漢和辞典」などで日本語を入力するときは、キー ボードは自動的にかな入力に切り替えられます。

# **「ローマ字かな入力」と「かなめくり入力」**

ひらがなやカタカナを入力するには、「ローマ字かな入力」と「かなめくり入力」の2 つの方法があります。

工場出荷時には「ローマ字かな入力」に設定されています。「かなめくり入力」で入力 したいときは、「キーボード設定」を切り替えてください。 **170**ページ

#### ■ローマ字かな入力

ローマ字読みで入力する方法です。

#### ローマ字かな入力のキーボード

 $\boxed{\mathbb{Q}}$   $\boxed{\mathbb{W}}$   $\boxed{\mathbb{E}}$   $\boxed{\mathbb{R}}$   $\boxed{\mathbb{I}}$   $\boxed{\mathbb{V}}$   $\boxed{\mathbb{U}}$   $\boxed{\mathbb{U}}$  $\boxed{A \mid S \mid D \mid F \mid G \mid H \mid J \mid K \mid L}$  $[37] [Z] [X] [C] [V] [B] [N] [M] [-][M]$ 

- (例)「ものわかり」…… MOMOMAKARIT 「プロダクション」・・ PURODAKUSHONN
	- ●ローマ字かな入力のつづりかたを確認するときは **190**ページ
- ●拗音、促音、撥音、濁音、半濁音などの入力について知りたいときは **46**ページ

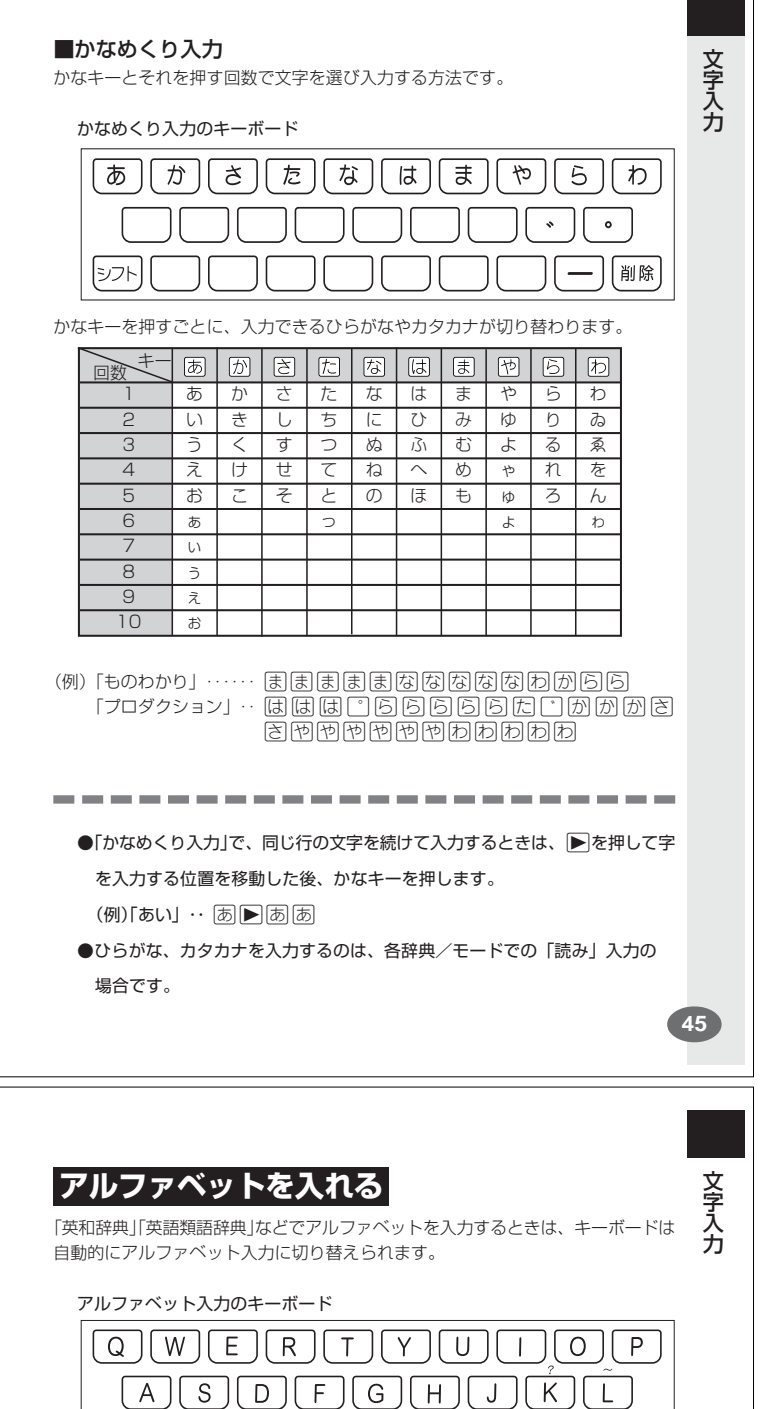

アルファベットの書かれた文字キーを押すと、その文字が入力されます。

 $[\Box \supset F](Z)(X)(C)(V)(B)(N)(M)(R)[W](R)$ 

#### (例)「Internet」と入力する

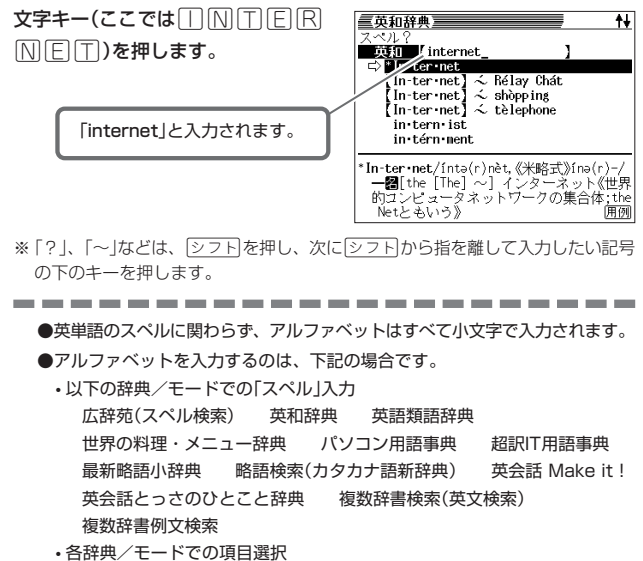

**47**

■ローマ字かな入力のときは

「みかん」と入力されます。

(例)「みかん」と入力する

MMKAMM

**44**

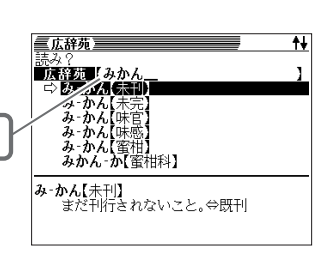

■かなめくり入力のときは 周周例同同同

「みかん」と入力されます。

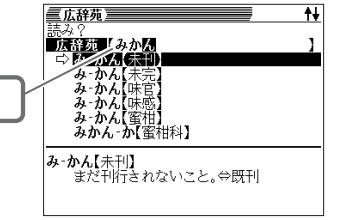

# **いろいろな文字を入れる**

「゛」や「゜」のついた文字(濁音、半濁音)や「ょ」(拗音)「っ」(促音)など小さな文字 は、次の表のように入力します。

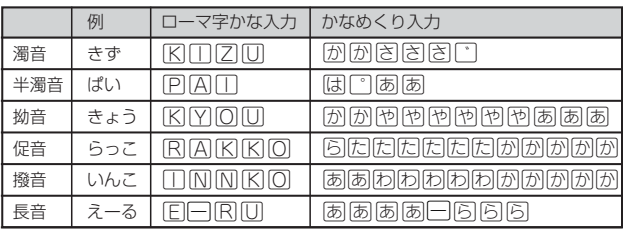

※次の位置に「ー」が入力されていると、検索はできません。 「入力に間違いがあります」と表示した後、前の表示に戻ります。

・単語の先頭(「すぐ出るサーチ OFF」のとき)

# **数字を入れる**

「漢和辞典の画数などに数字を入力するとき」や「電卓を使うとき」などは、キーボー ドは自動的に数字入力に切り替えられます。

数字入力のキーボード

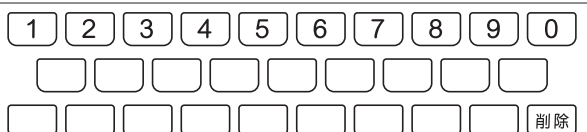

数字の書かれた文字キーを押すと、その数字が入力されます。

#### (例)「15」を入力する

す。

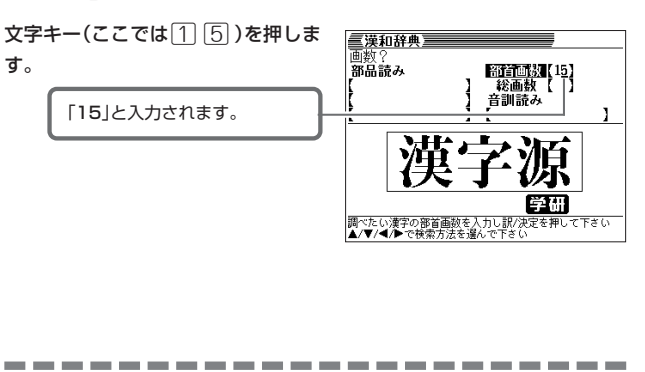

- ●数字を入力するのは、下記の場合です。
	- 漢和辞典での「部首画数」または「総画数」の入力
	- 四字熟語辞典で漢字1文字を手がかりに調べるときの「部首画数」または 「総画数」の入力
	- 俳句季題便覧で月別検索を行うときの「月」の入力
- 電卓

**48**

### **文字を直す**

文字の入力設定が「挿入」か「上書き」かによって、文字の直しかたは変わります。工 場出荷時には「挿入」に設定されています。「上書き」で入力したいときは、「入力設 定」を切り替えてください。 **169**ページ

Ŧ.

#### ■挿入

三英和辞典三 ■または▶を押して、間違っ **DO TIME (**nean た文字の1つ目(ここでは「e」)の 下にカーソルを置きます。 ™mean∘<br>me∙an-der<br>mean-ie,−<br>\*mean•ing  $-1$ mean<sup>ı</sup>/míːn/<br>(同音mien)〔「意味する」「意図する」「重大な<br>意味をもつ」が本義〕(派)meaning(名)<br>一<del>■</del>(~s/~z/;meant/mént/;~・ing)**《◆**通 三英和辞典三 **2** <sup>N</sup>を何回か押し、間違った文 スペル<u>?</u><br>■ 英田 【响<br>『 ● 】田 字(ここでは「ea」)を消します。 MN<br>mne·mon<br>mne·mon·ic<br>mne·món·ics<br>mo mm<br>EBI(化)manganese.

> 三英和辞典

> > móon-dàisy moon/múːn/<br>〔→month〕

·woor•belam<br>-móon-bl|ind<br><u>fmoon1 -</u>, bùggy [ròver, cràwler, jè<sup>,</sup><br>-móon·càlf

l→monthj<br>**一翻(**複〜s/-z/)<br><u>[通例the 〜] 月《◆(1)[ロ神]の女神Dian</u>

すでに入力してある文字を消さずに、文字を入力する方法です。

**3** 正しい文字(ここでは「oo」)を入 力します。

正しい文字が追加されます。

**間違って入れた文字を直す**

文 字

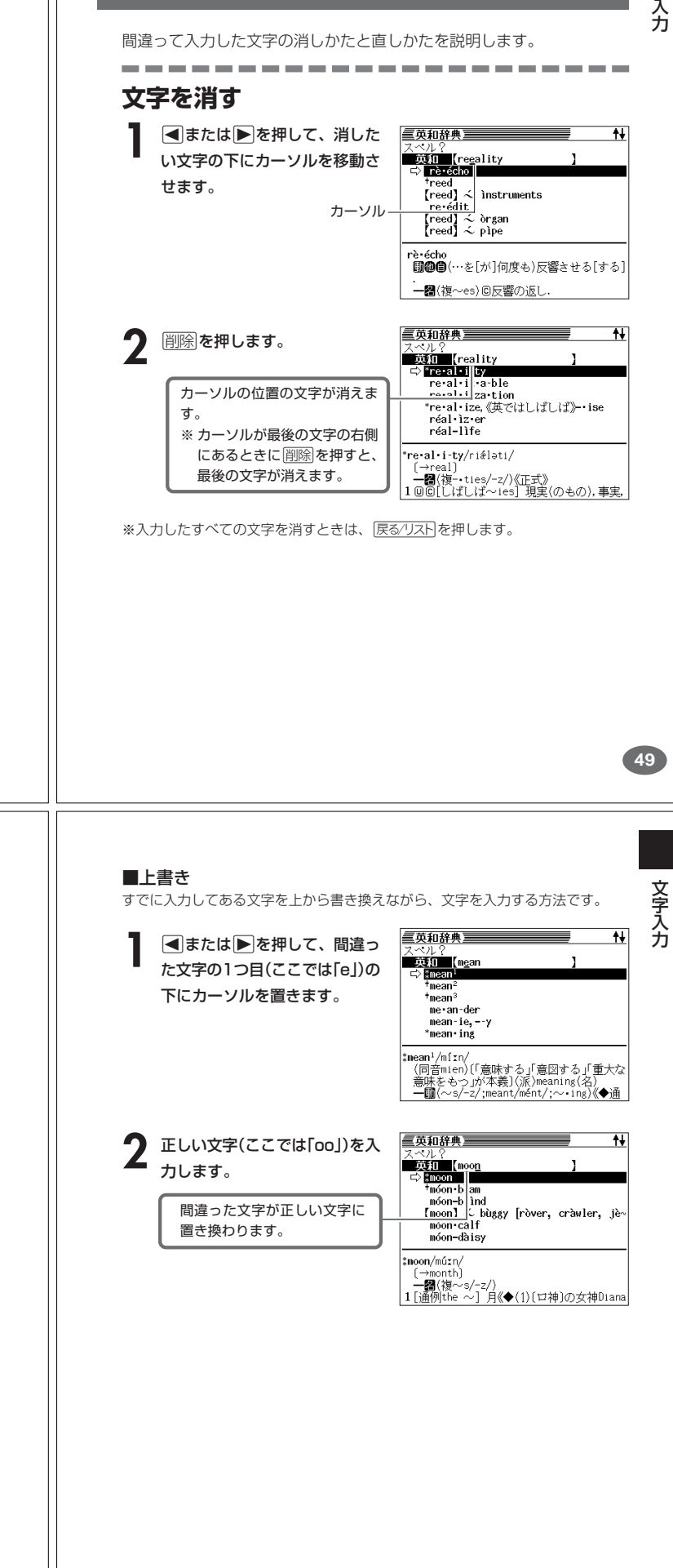

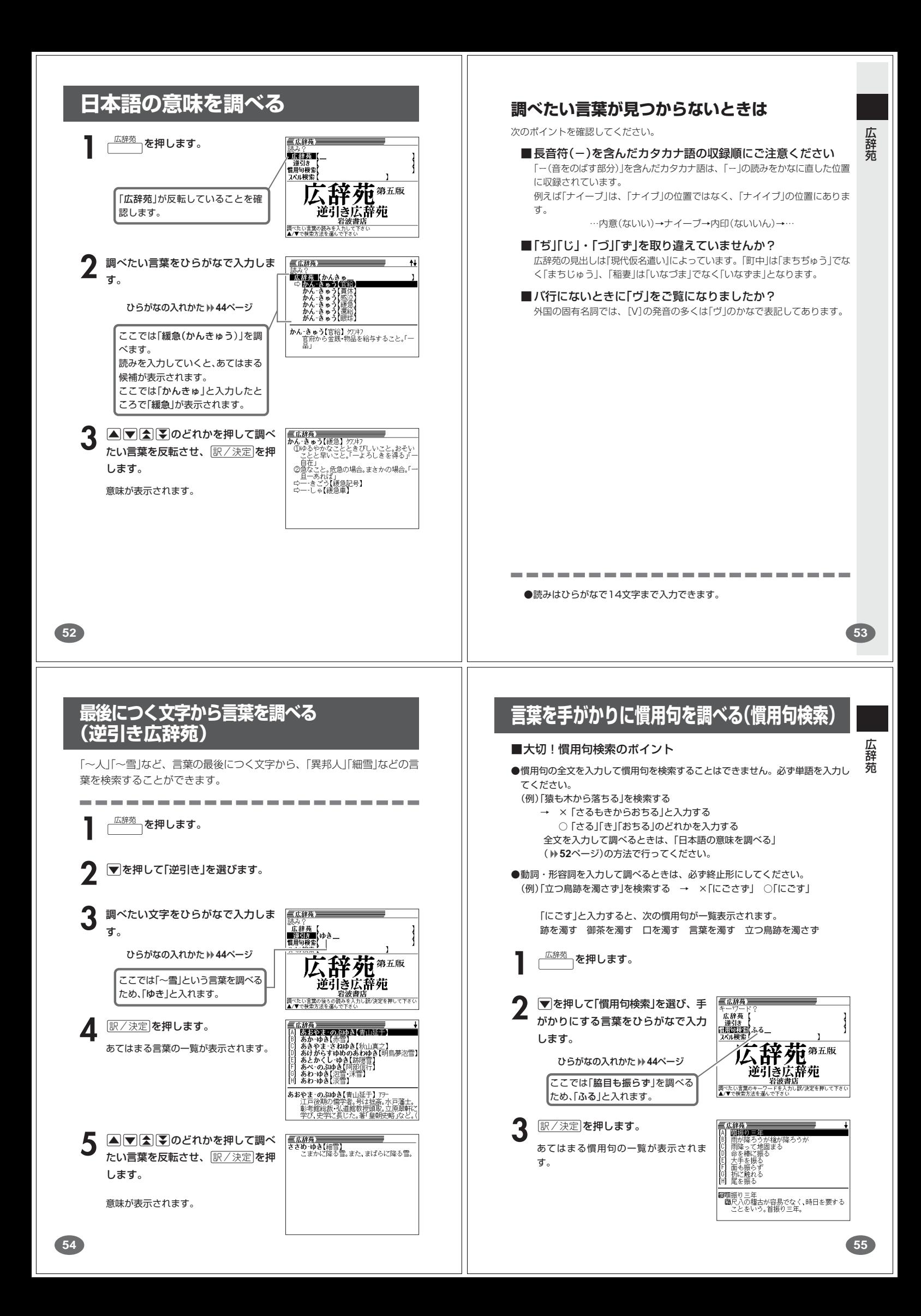

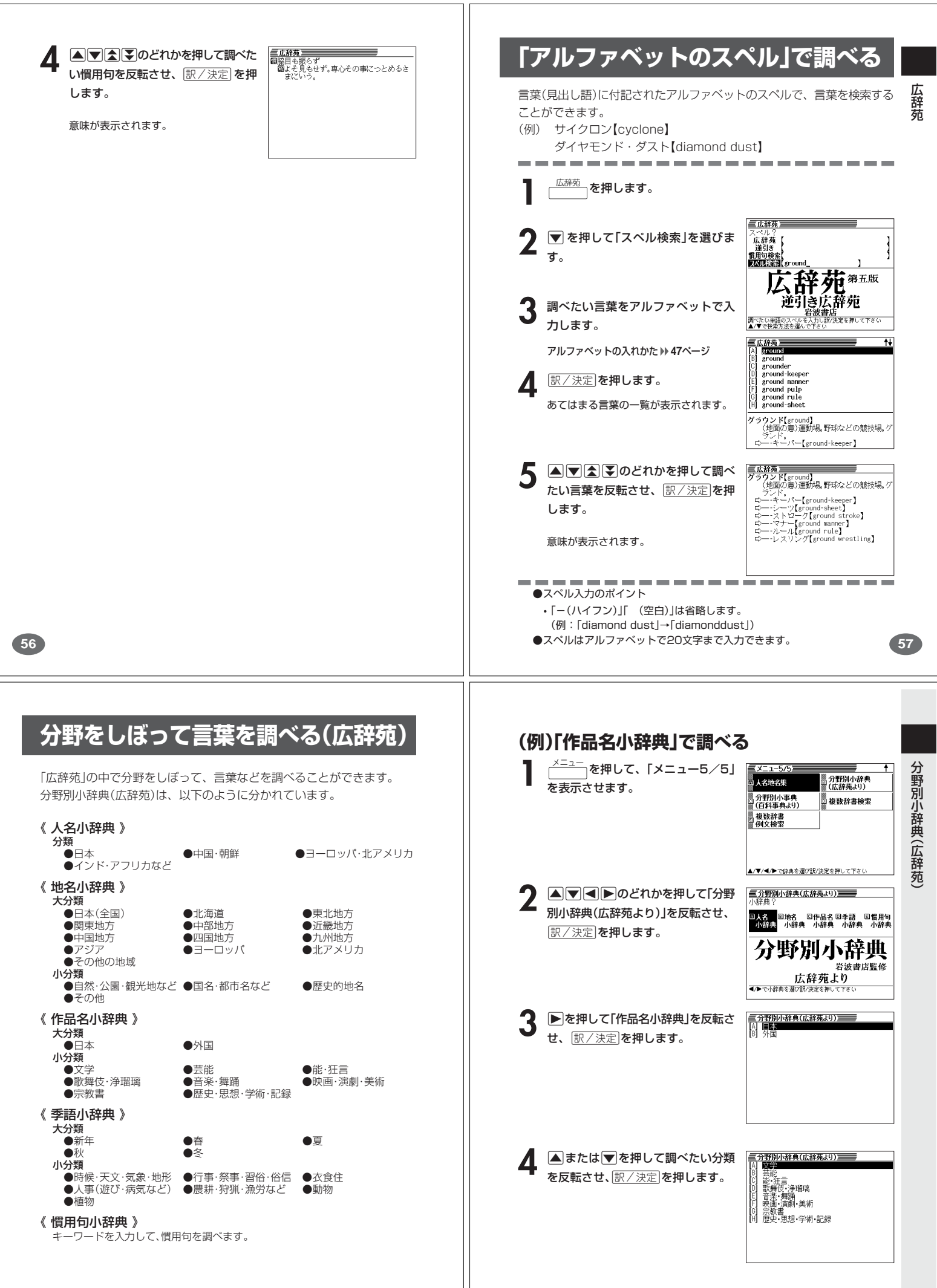

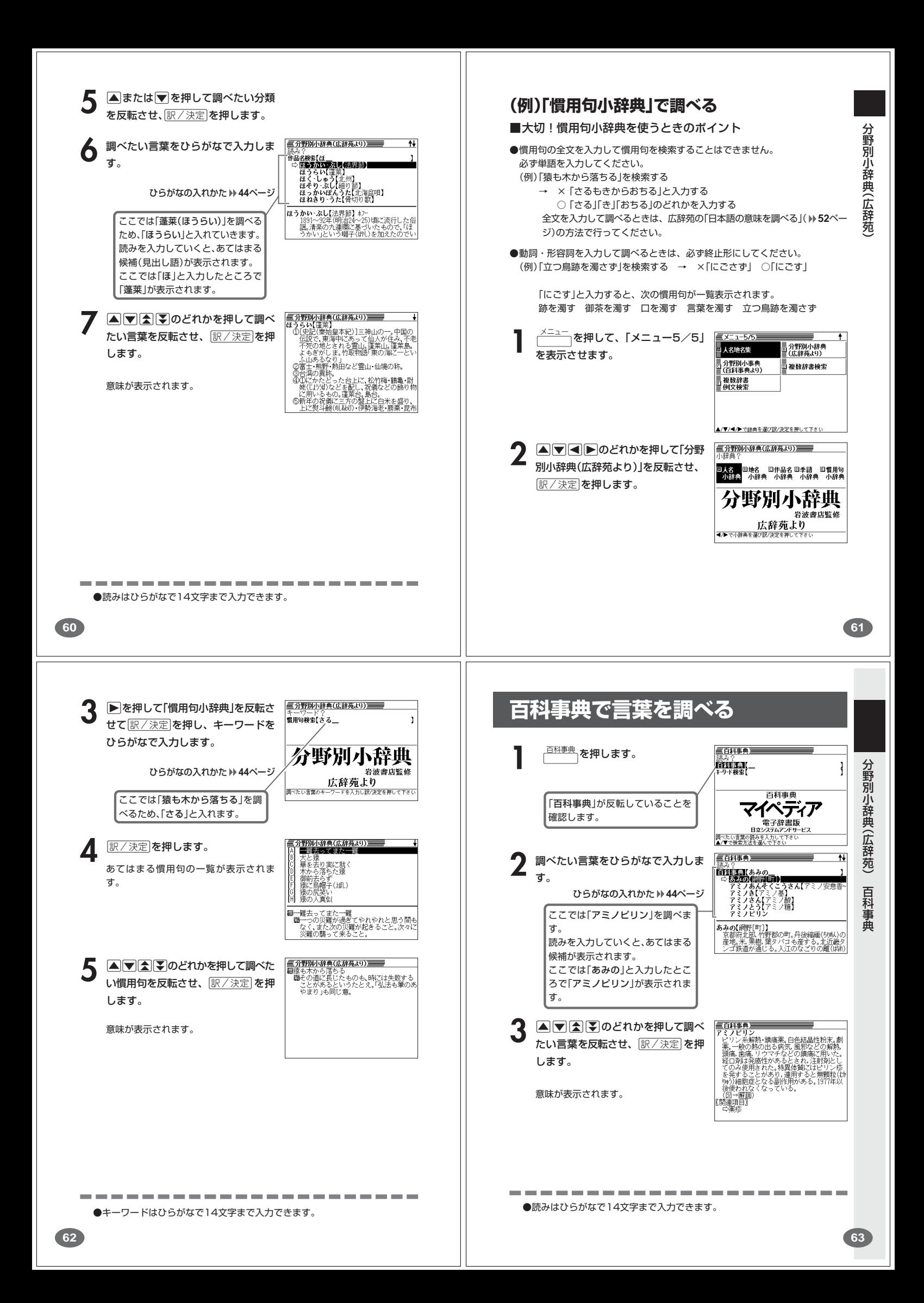

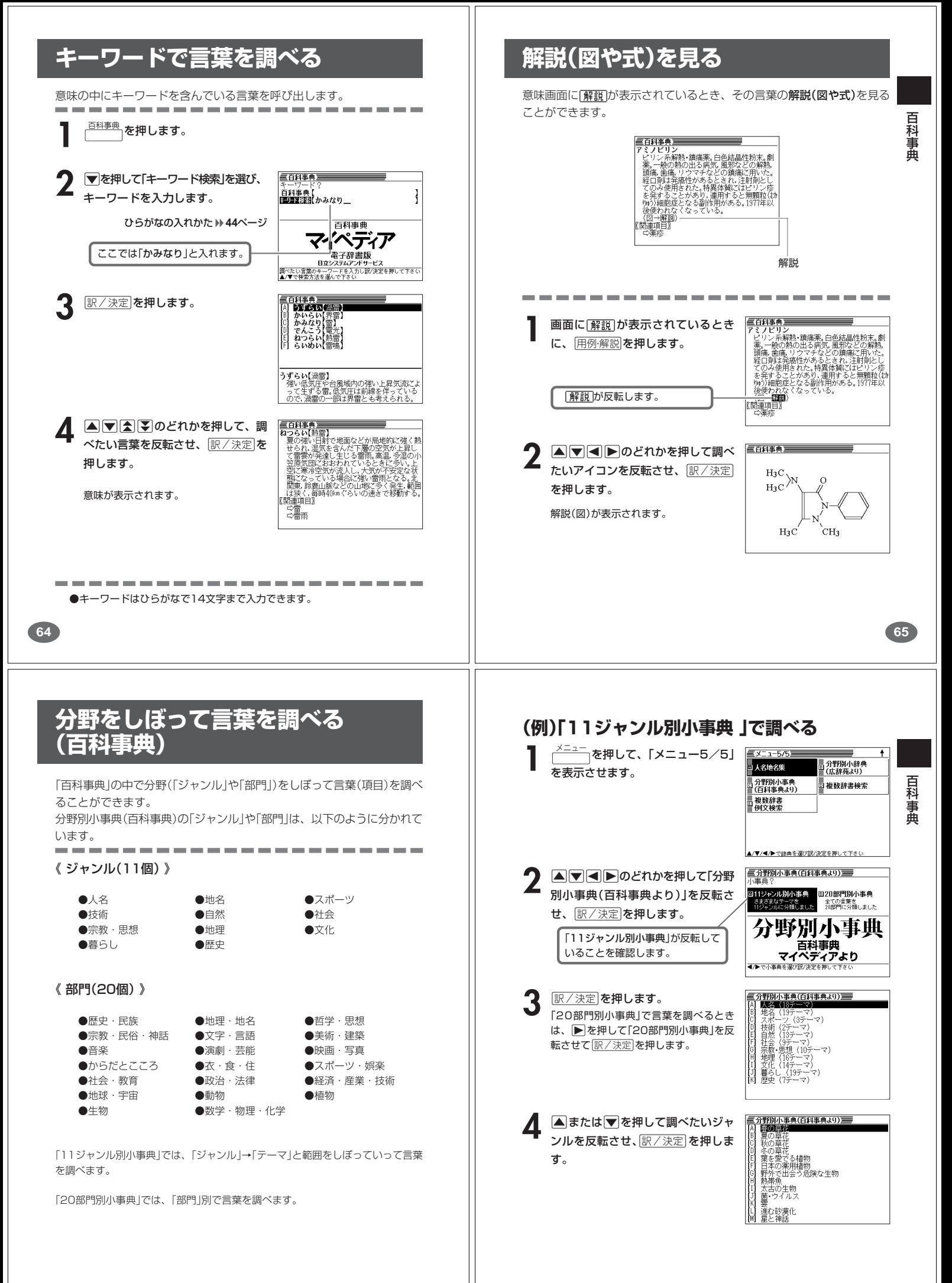

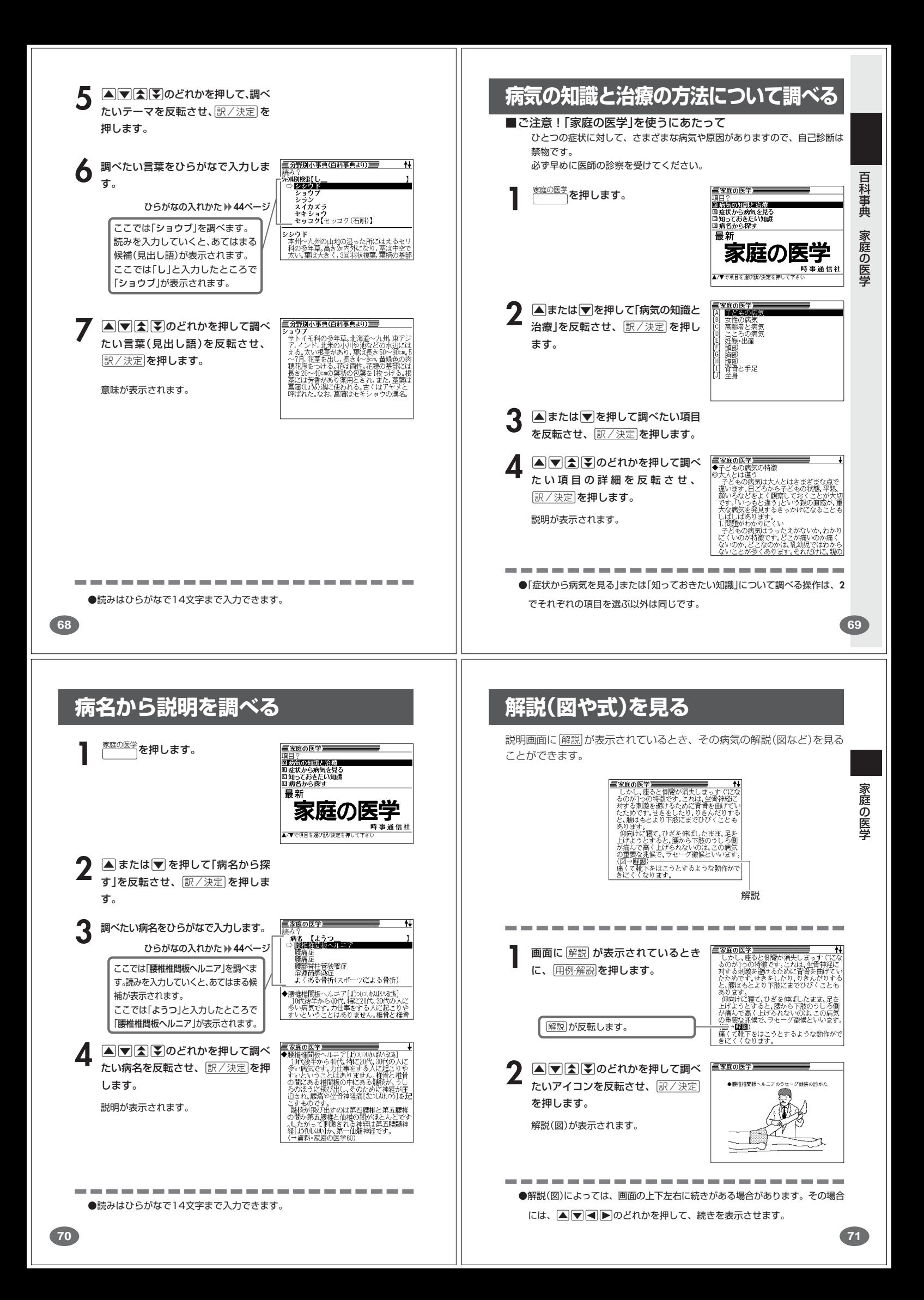

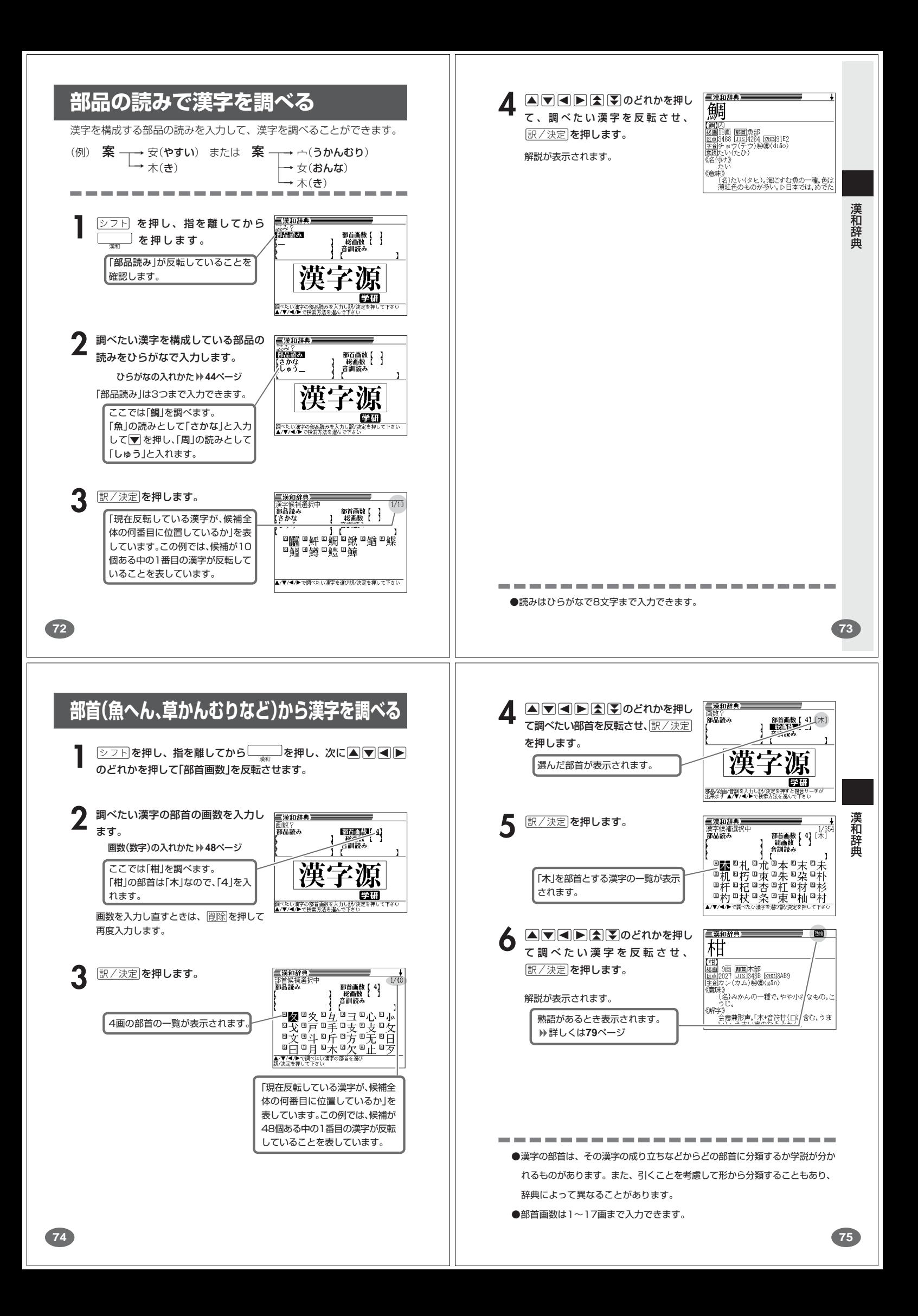

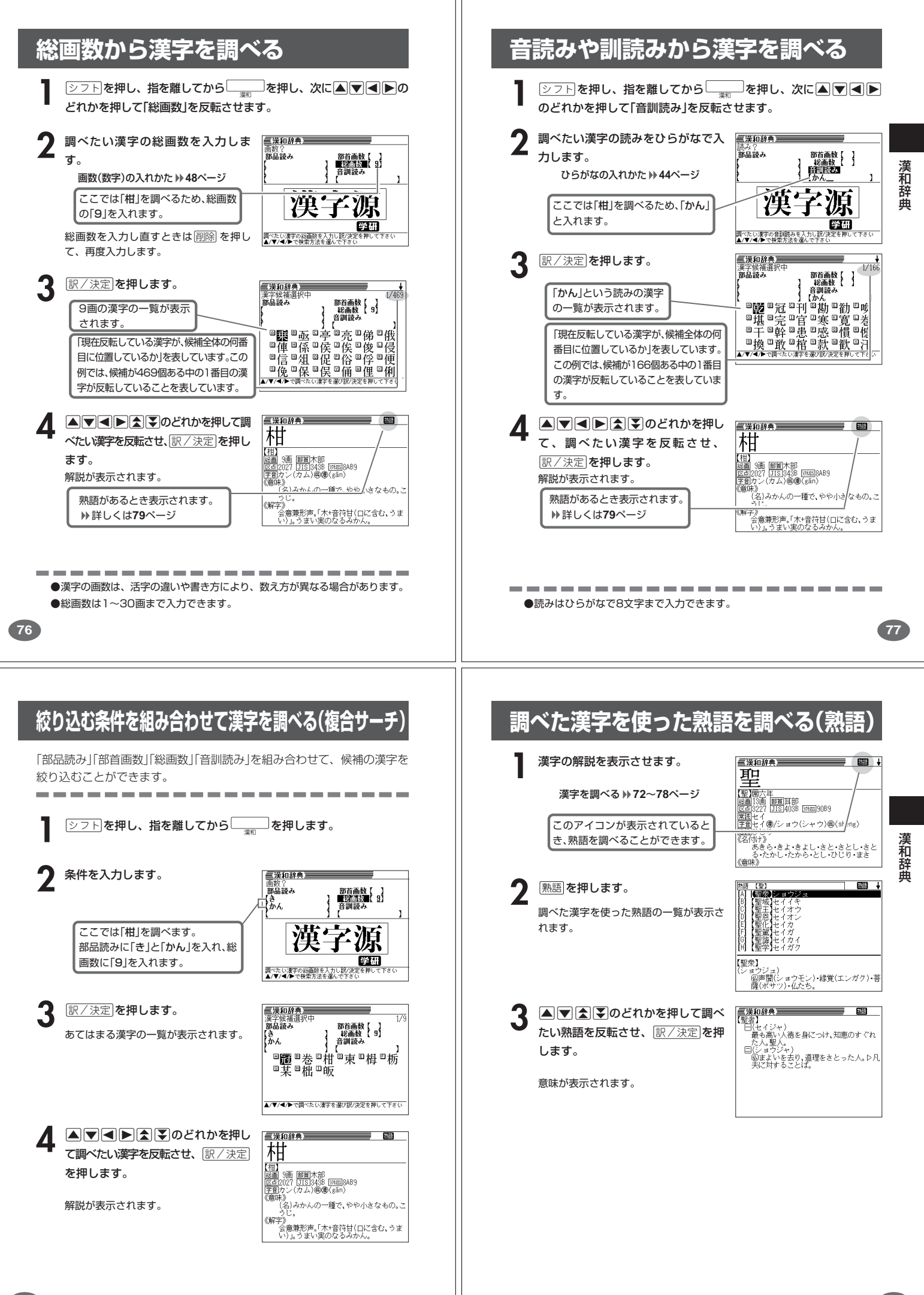

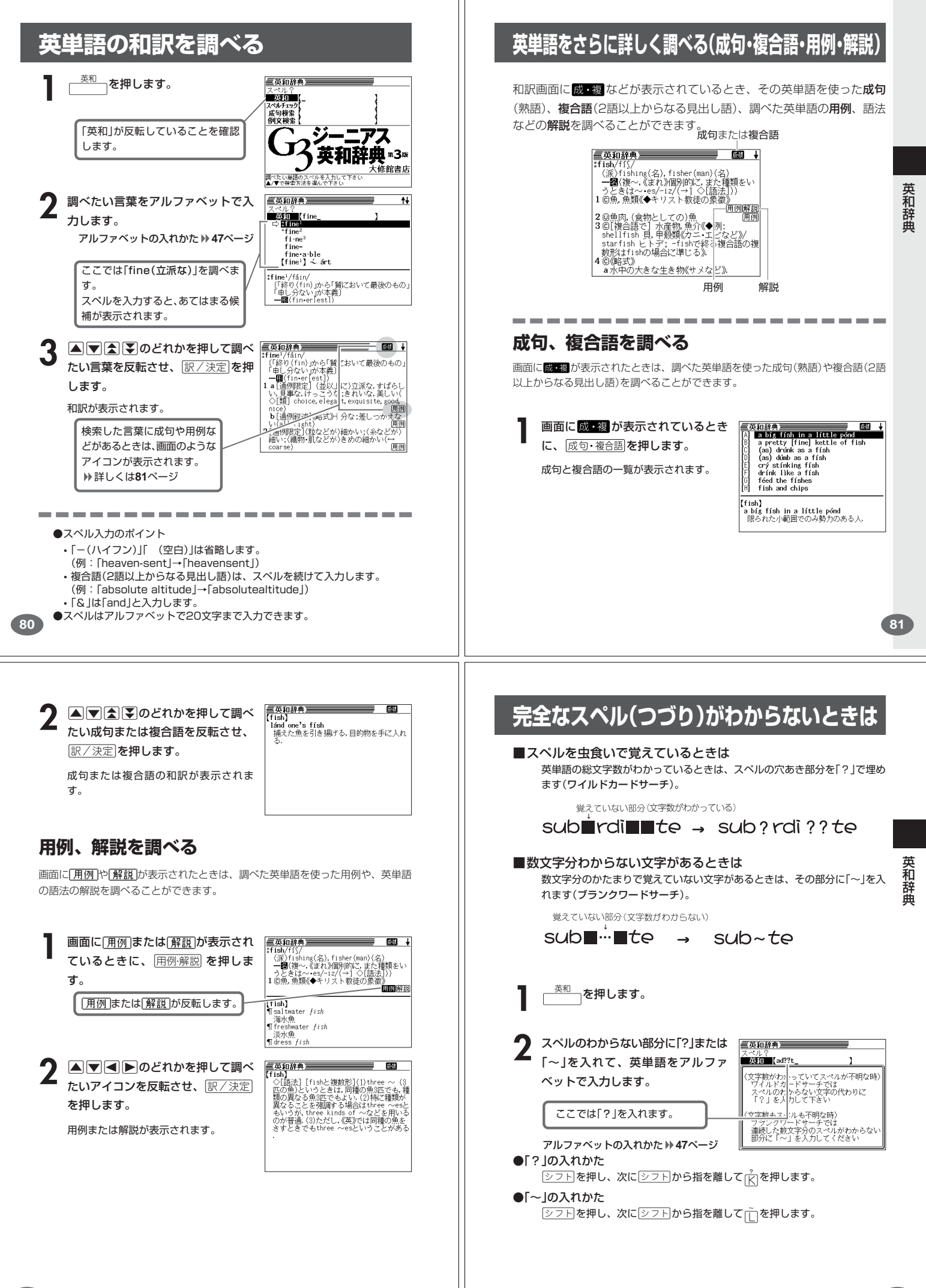

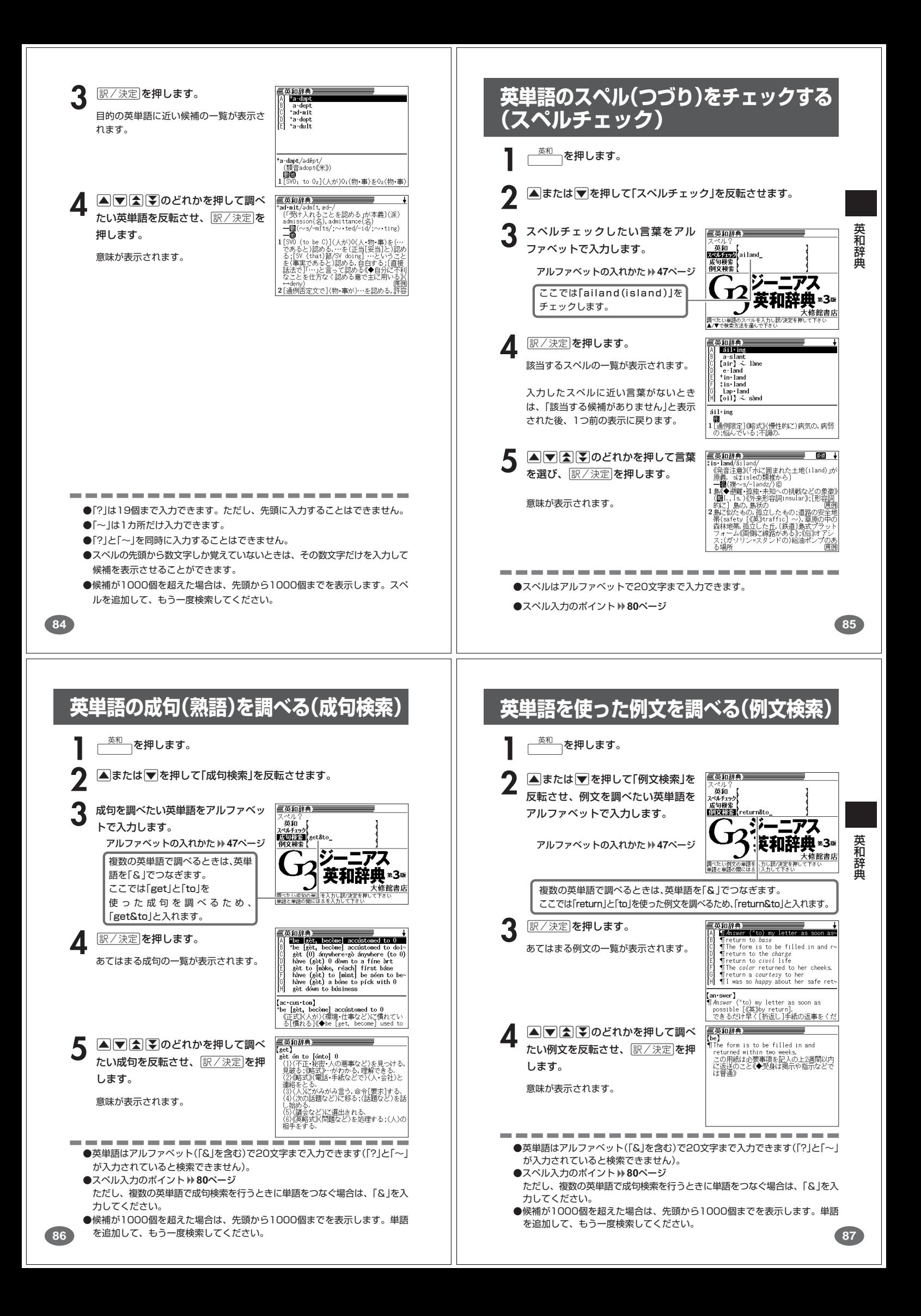

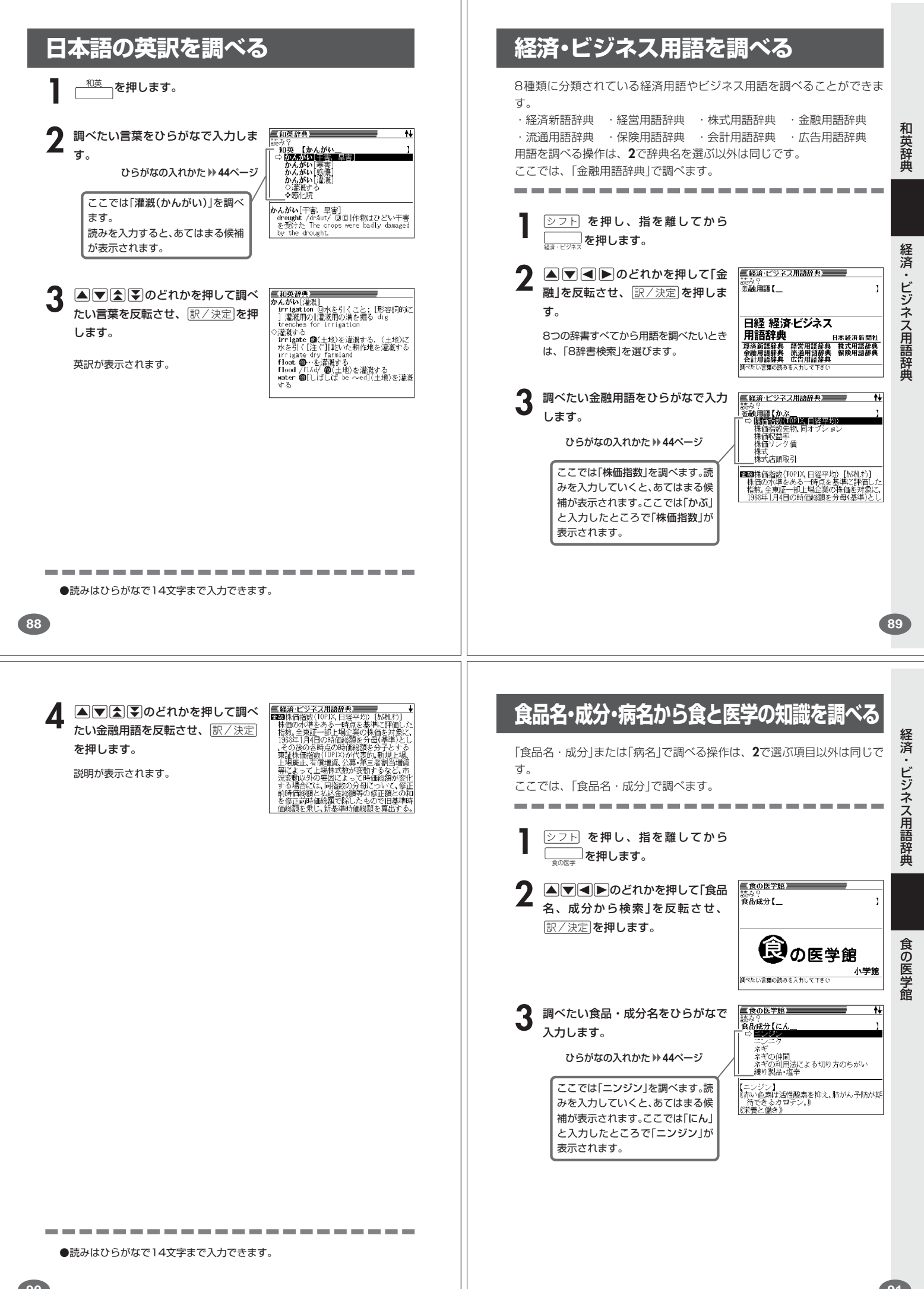

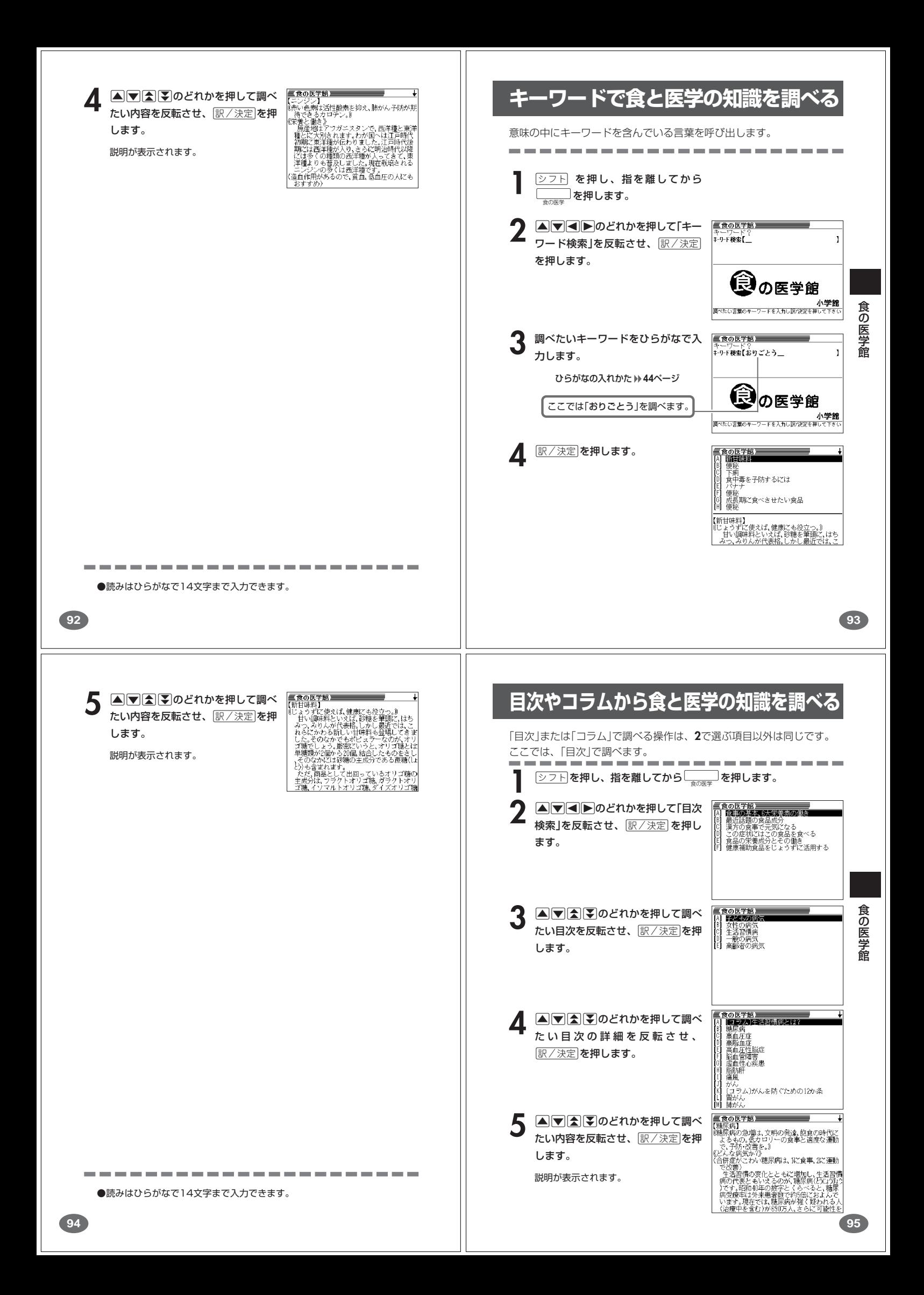

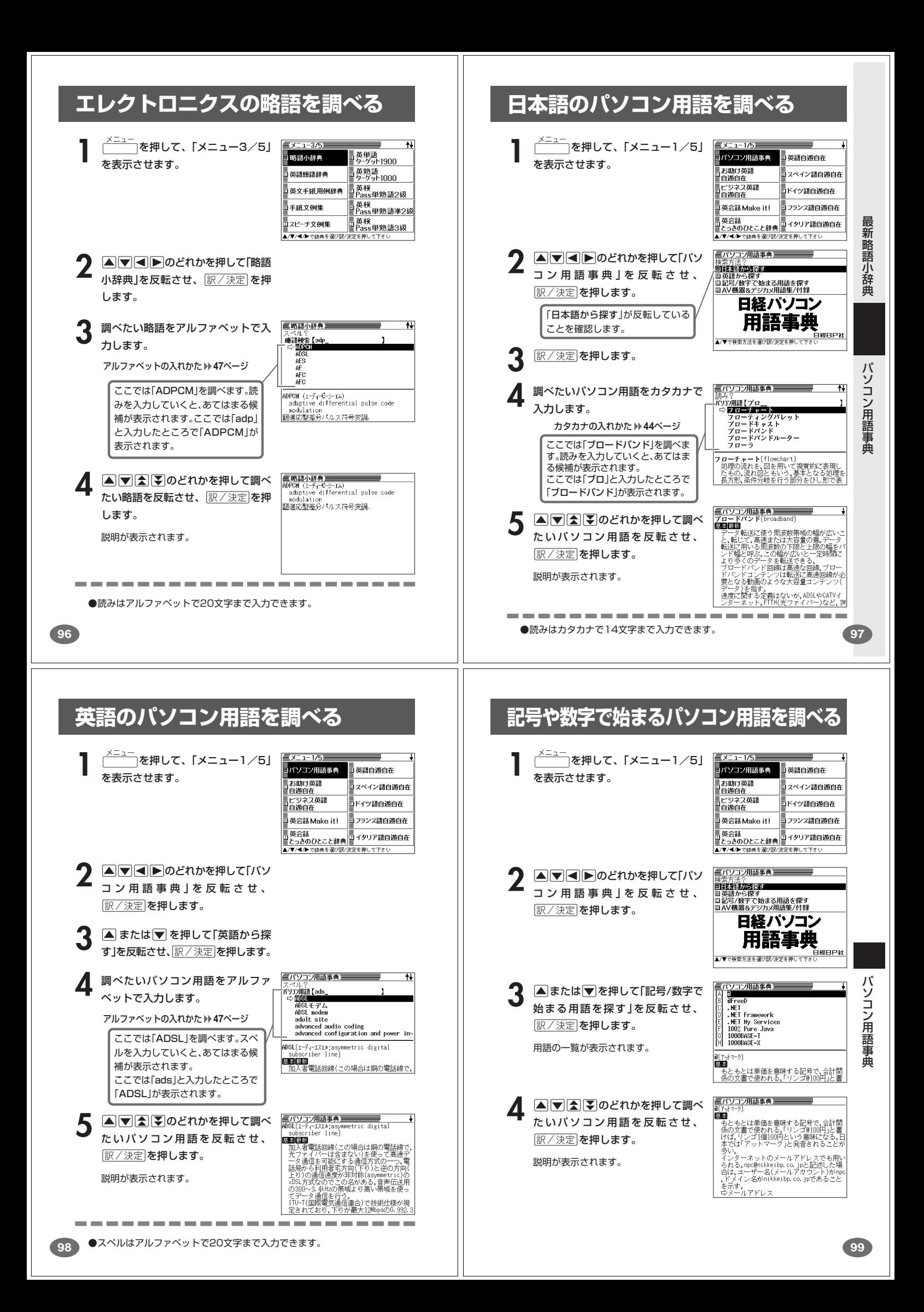

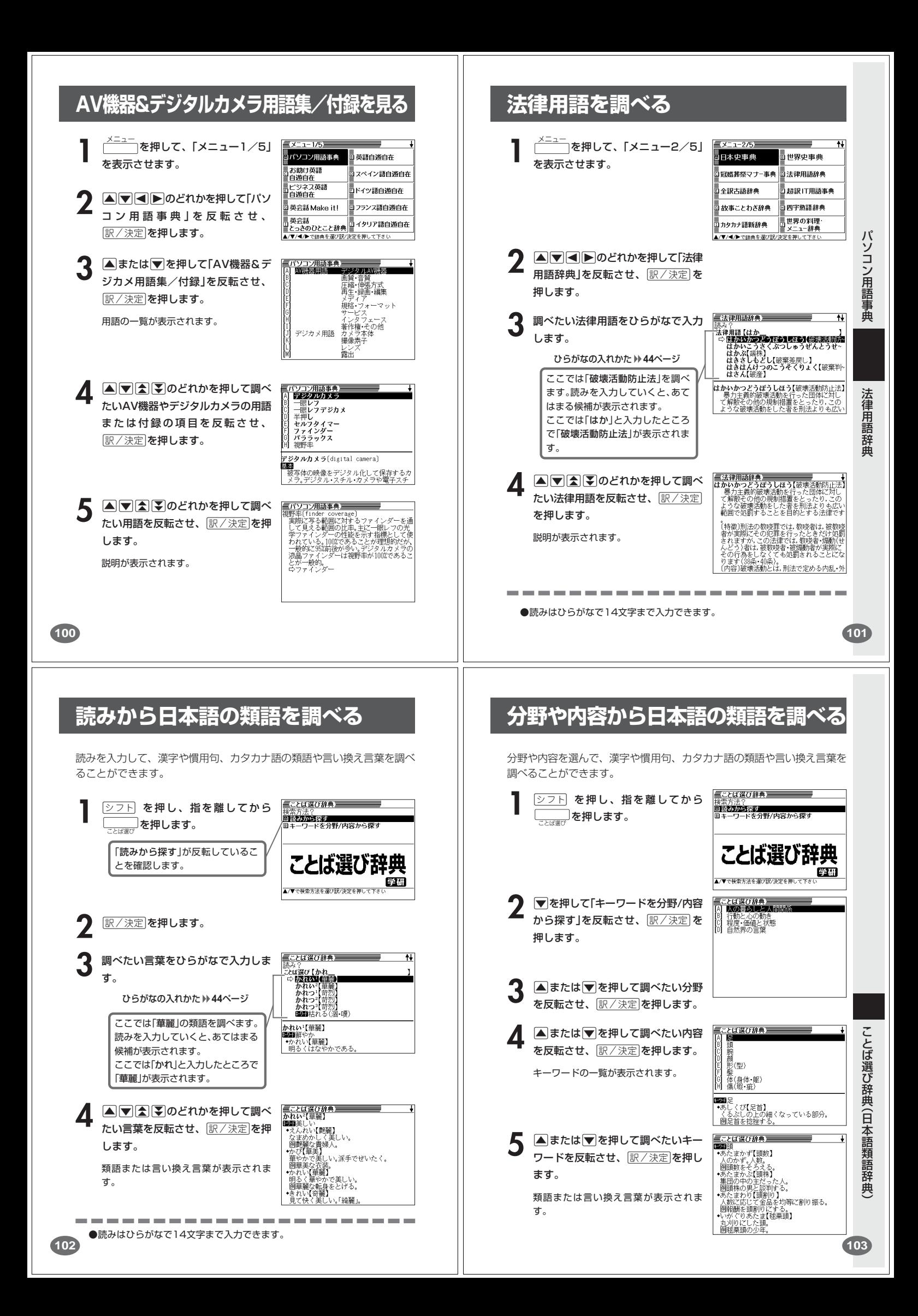

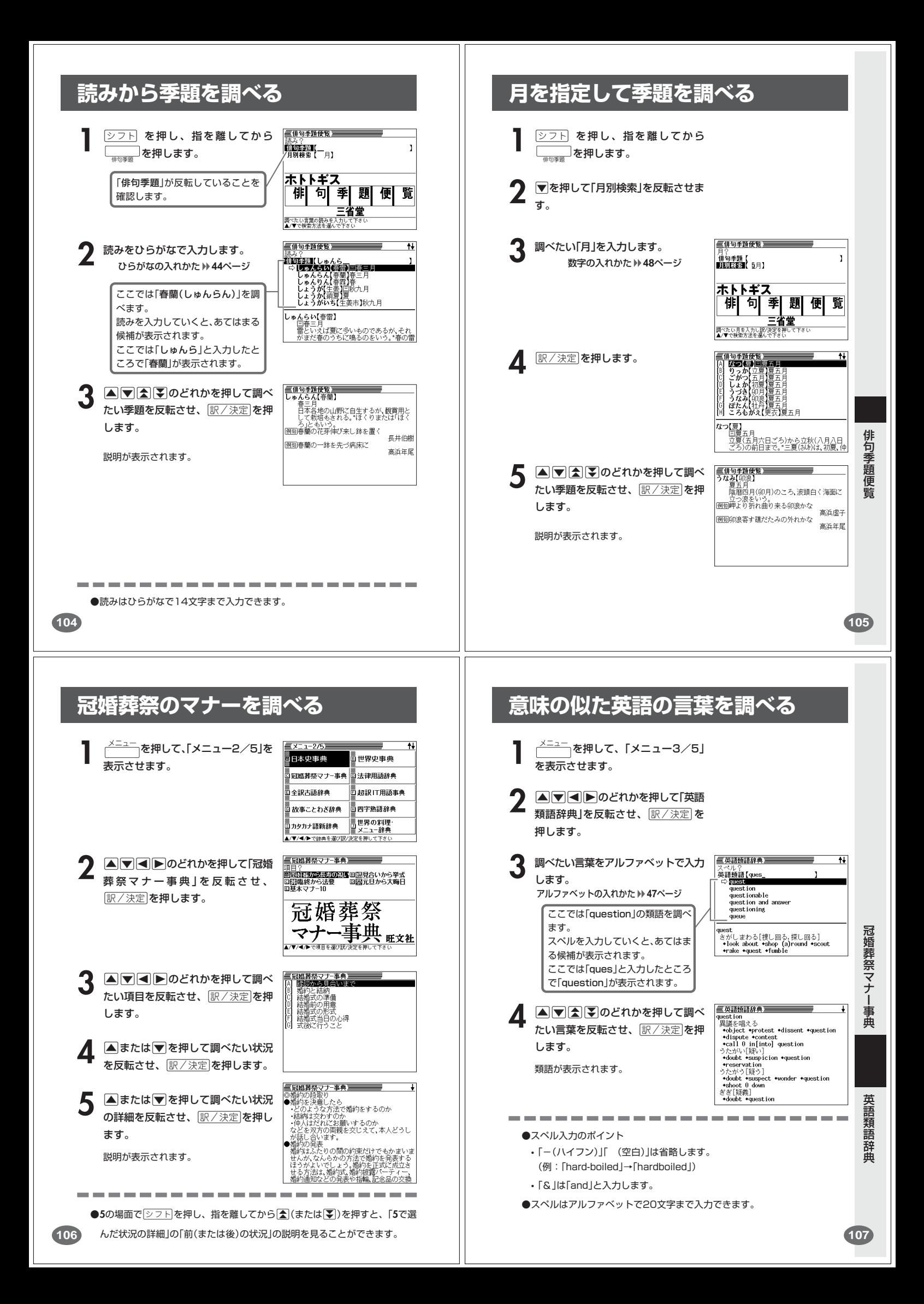

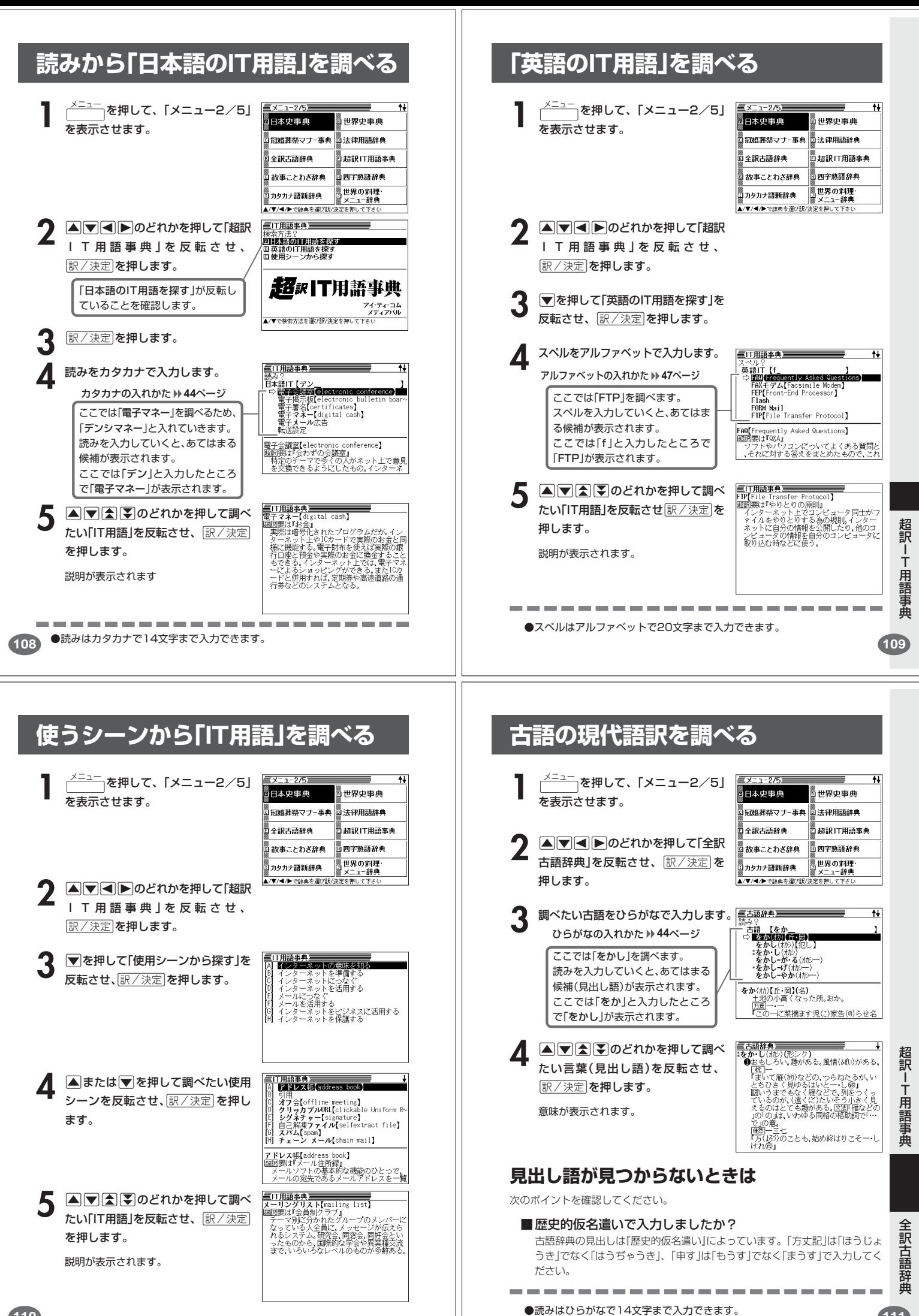

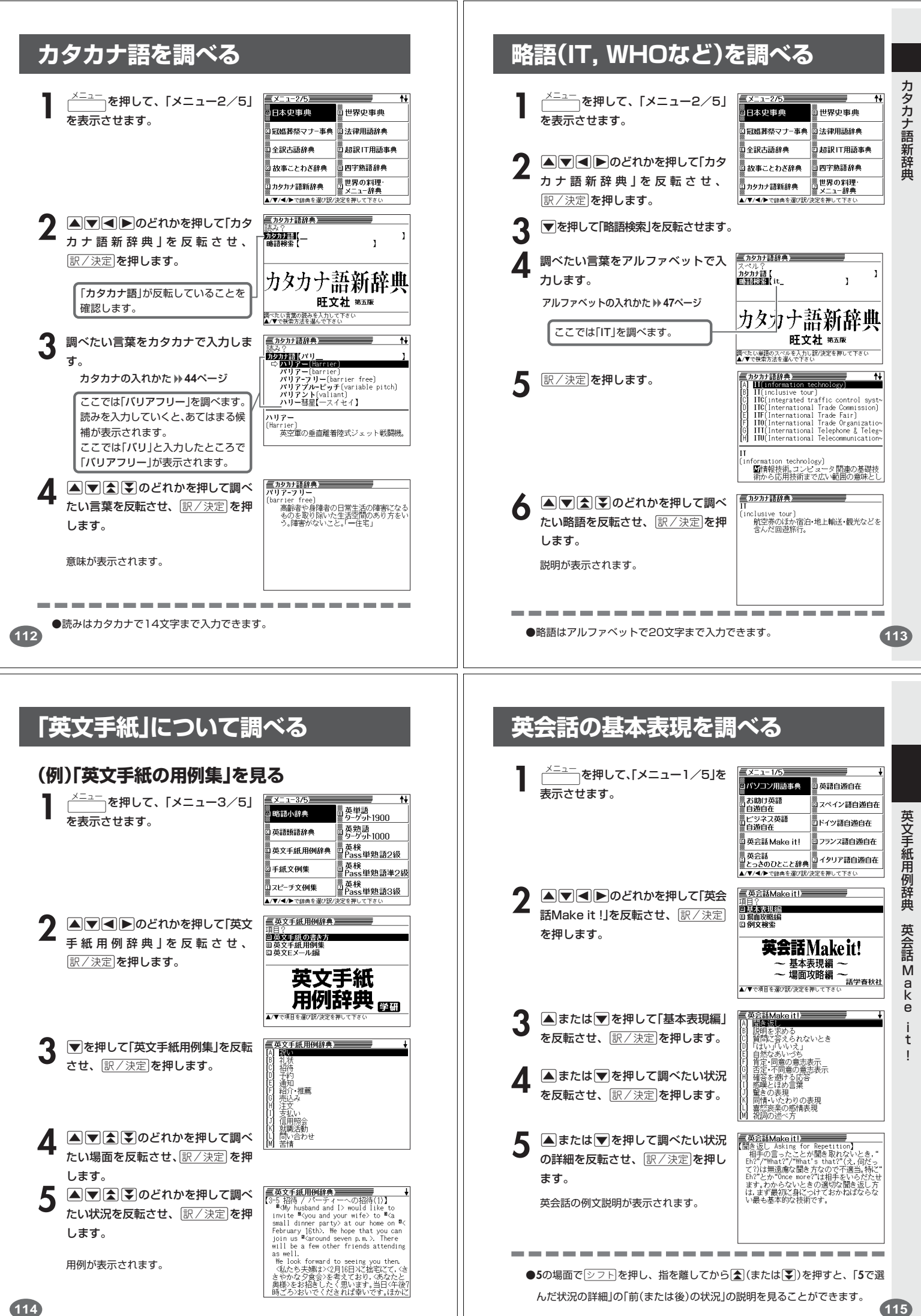

# **英会話の表現を場面別に調べる**

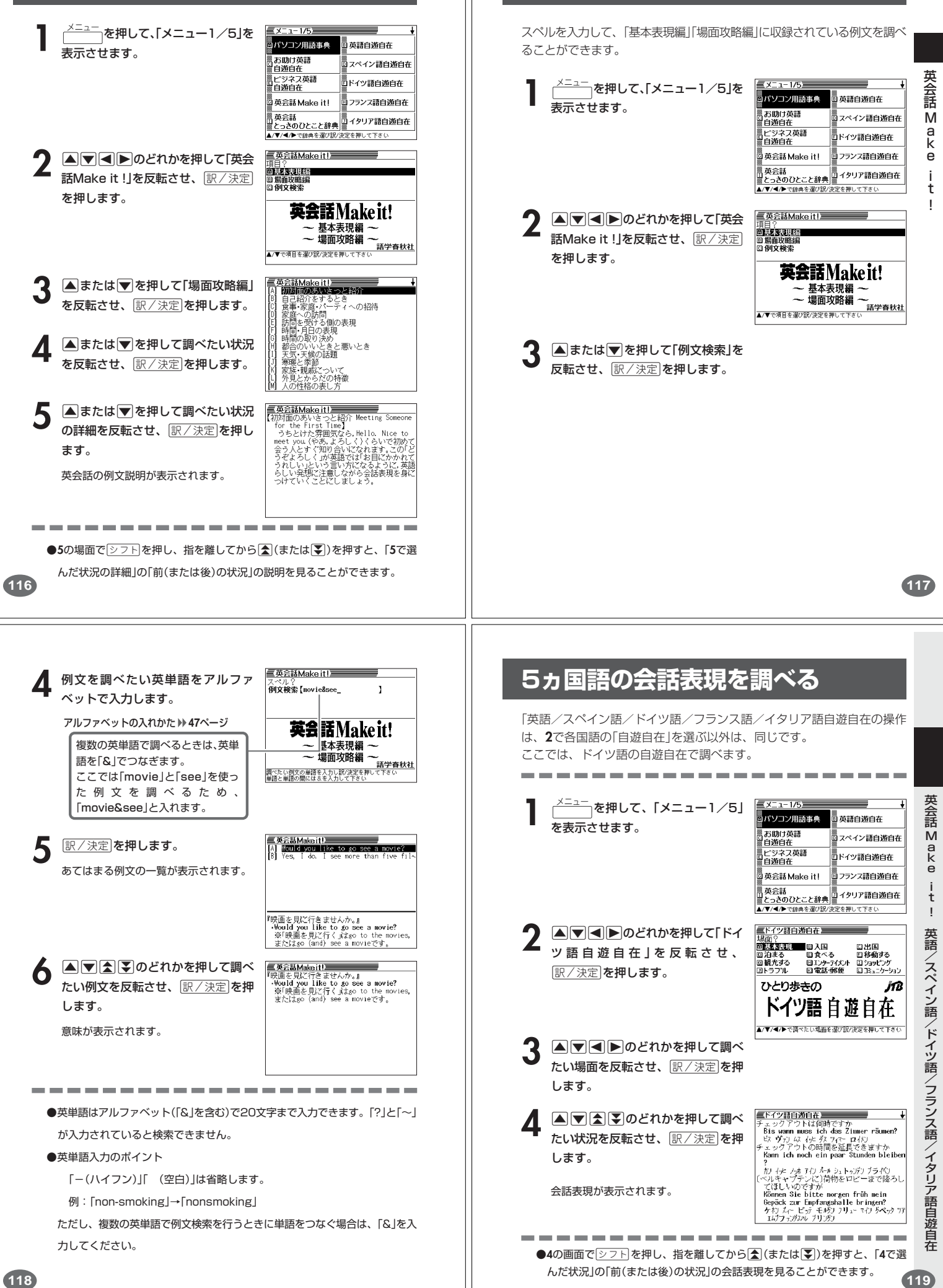

**英会話の例文を調べる**

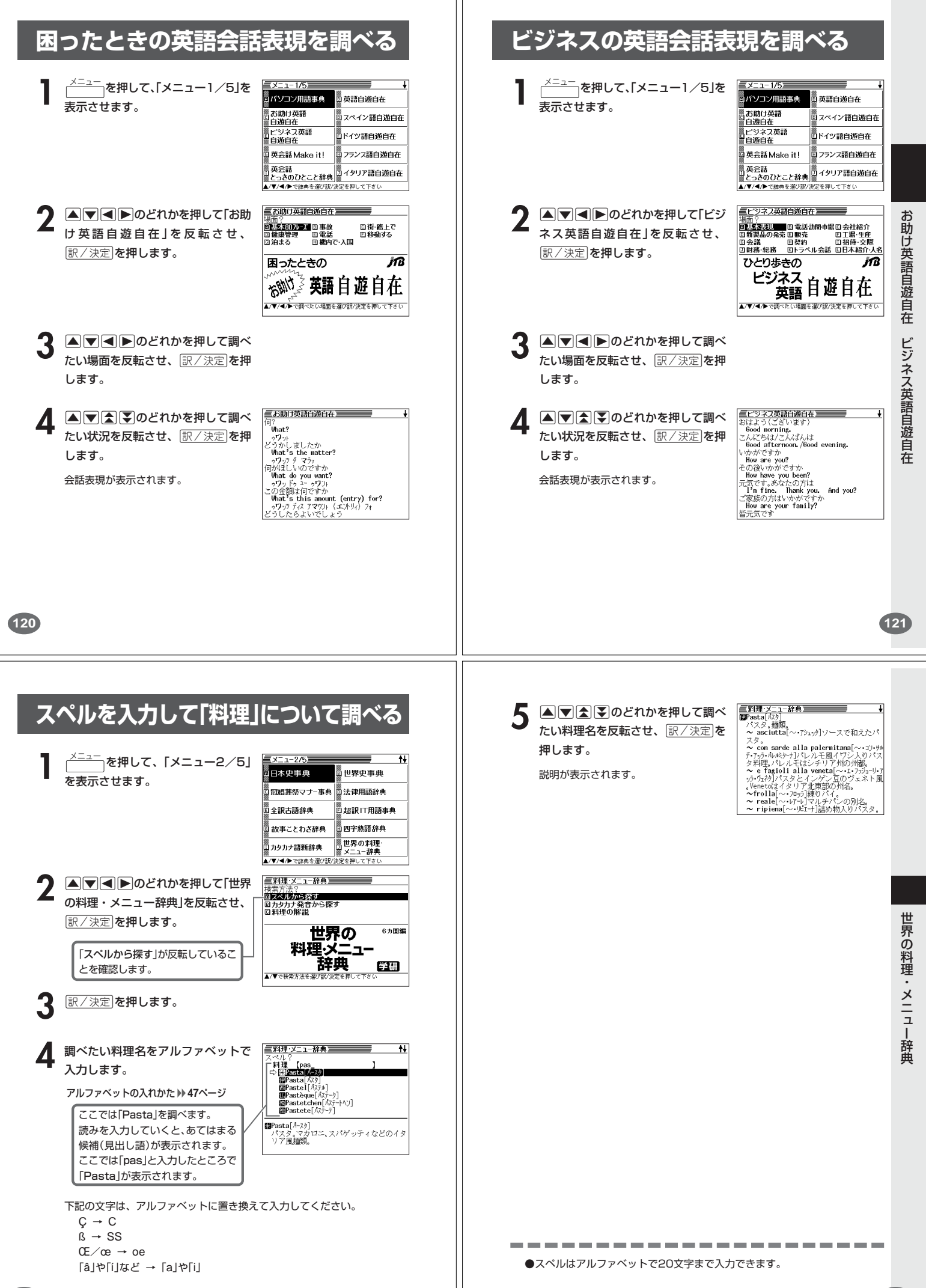

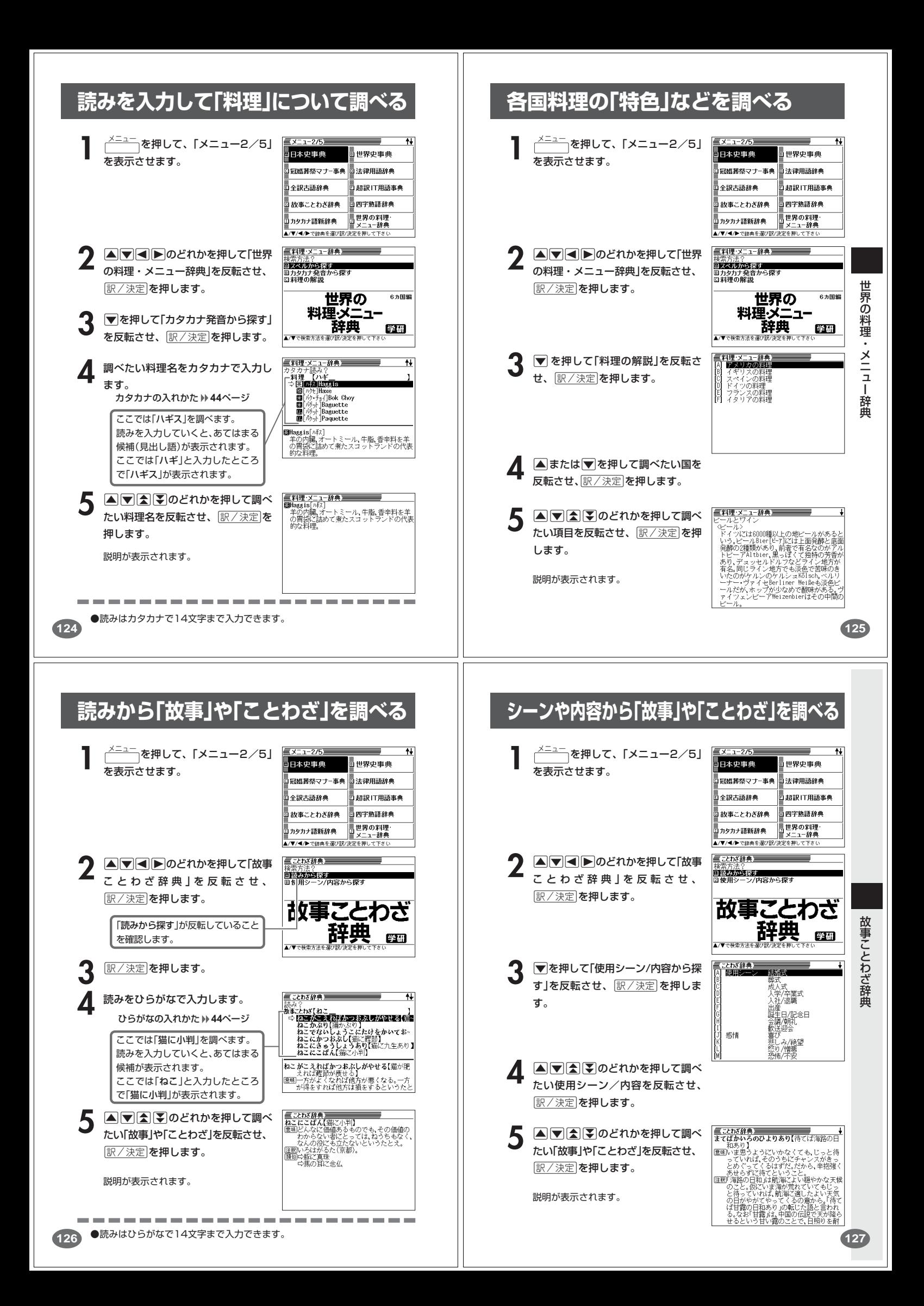

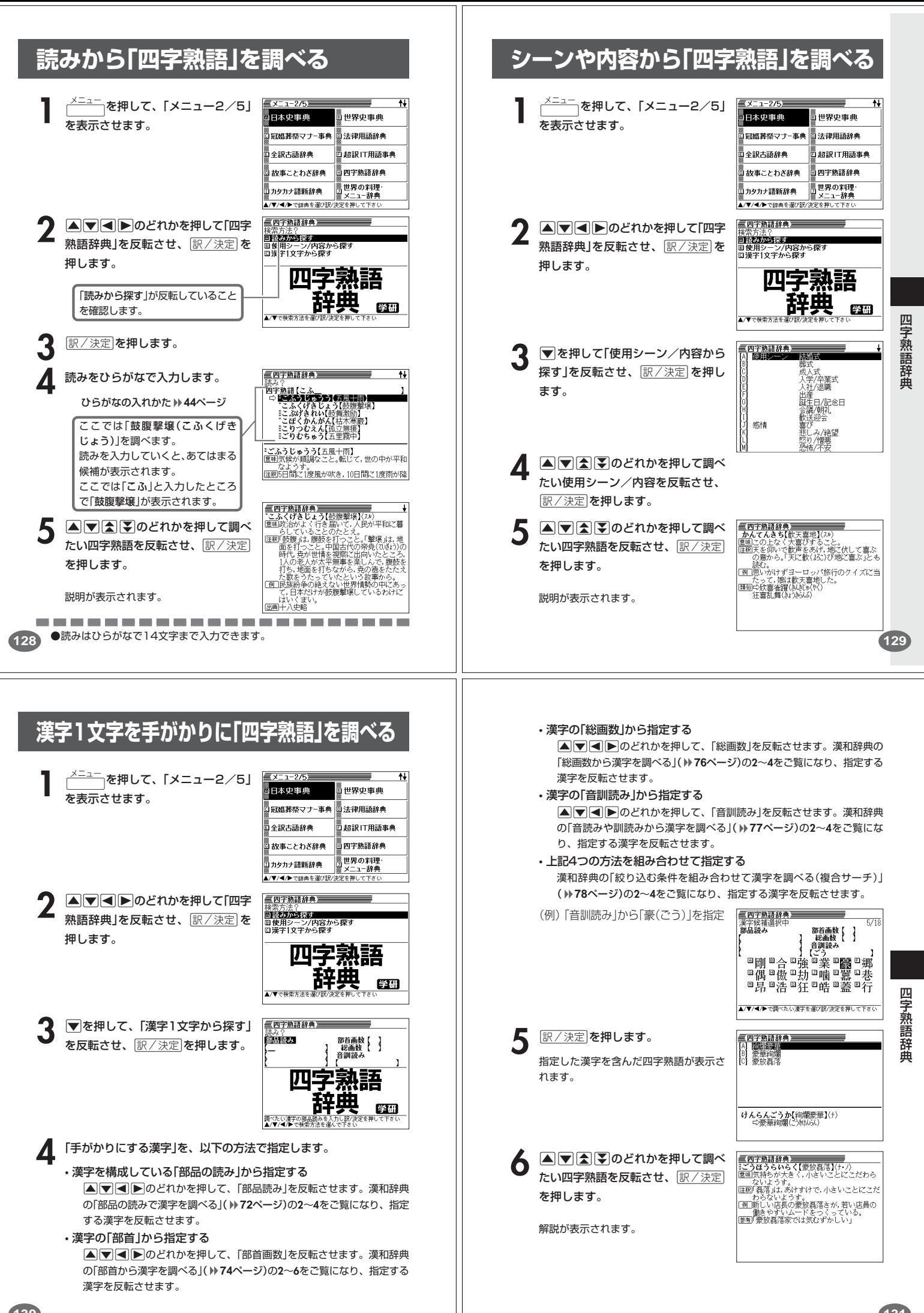

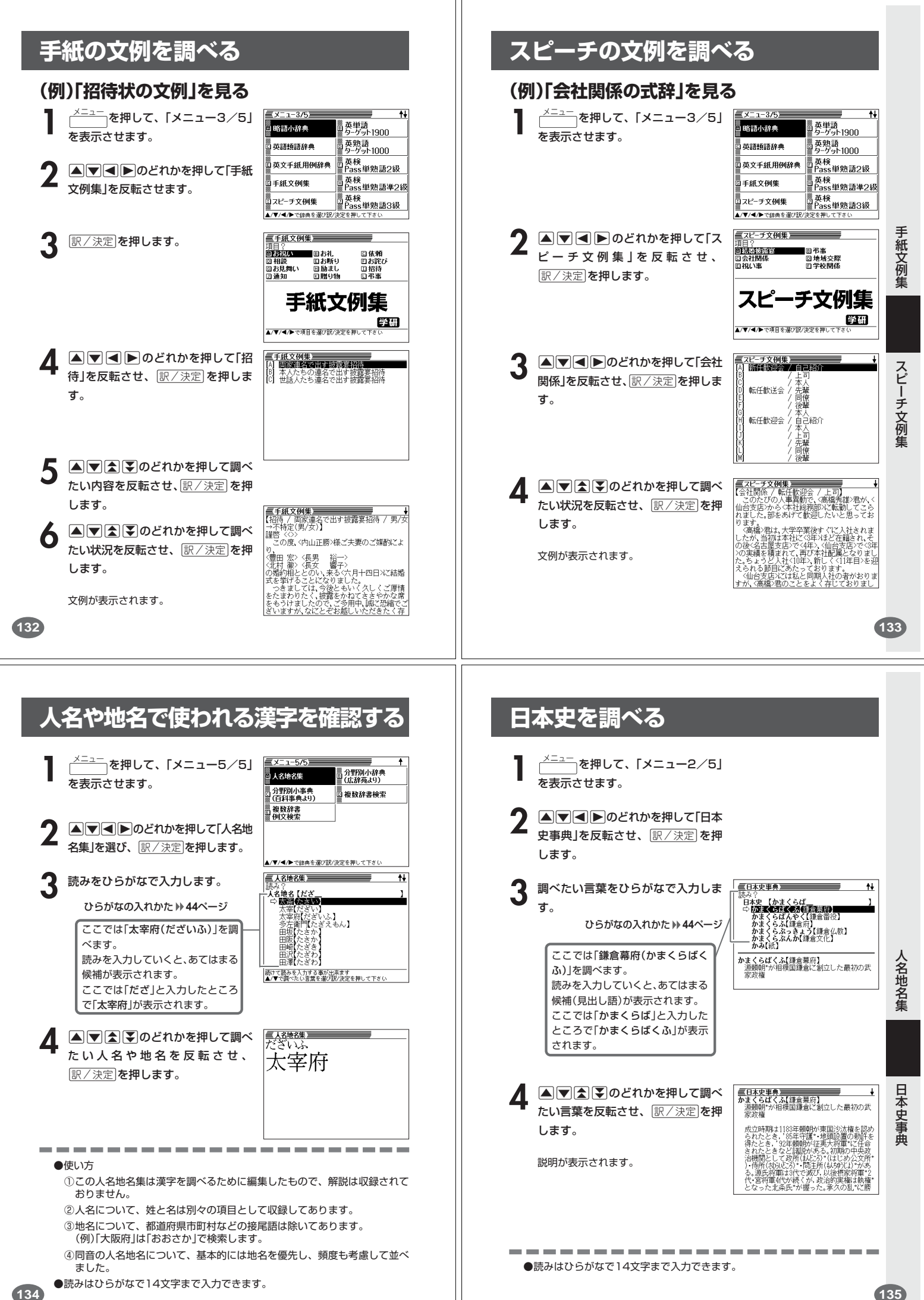

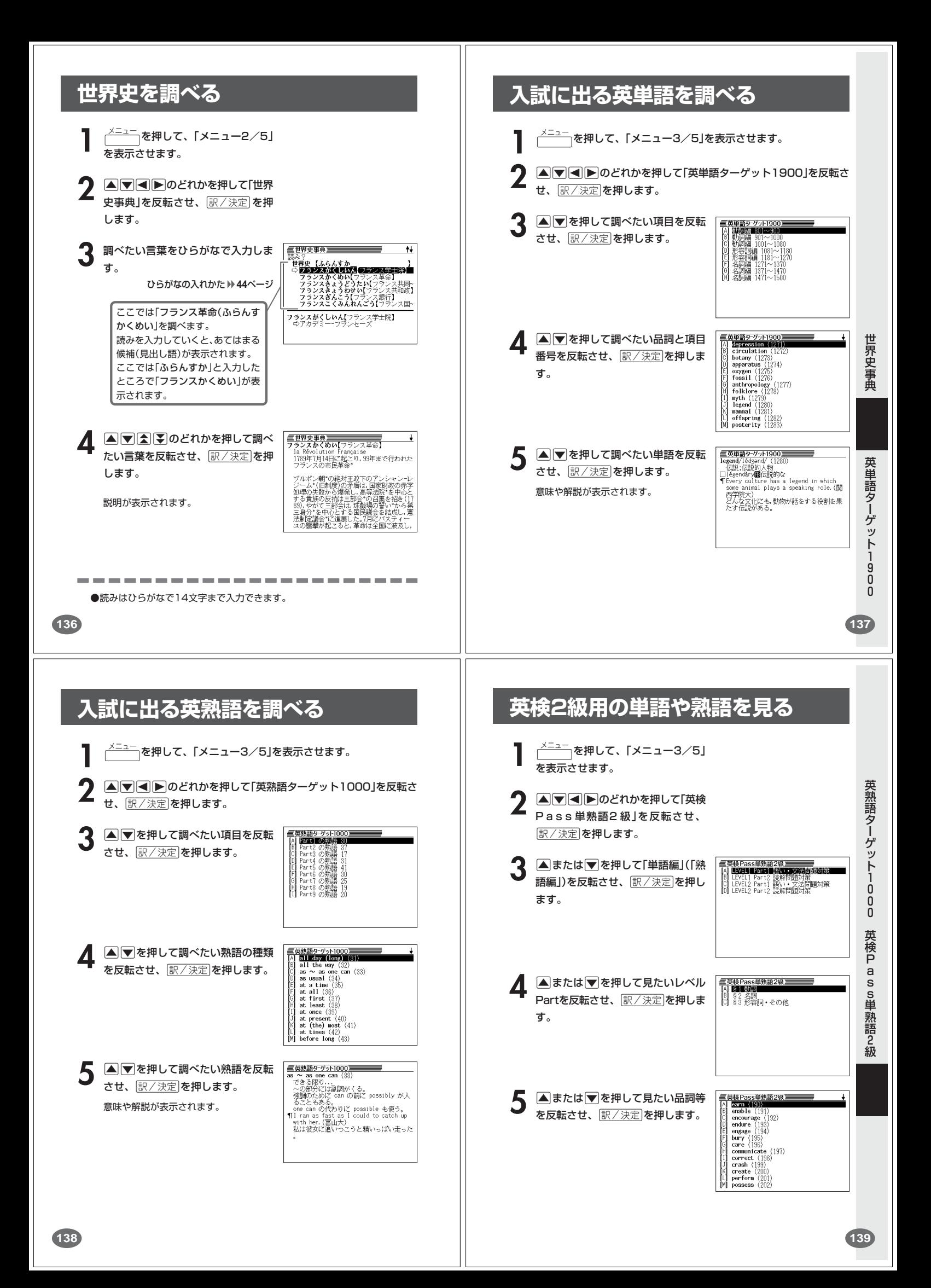

**英検2級用のコロケーションや会話表現を見る 6 国またはマを押して見たい単語(熟 高速Rass映画2版) onnunicate**(197)<br>|關を伝える,意思を通じあわせる<br>**图**communication(伝達,意思の疎通) 語)を反転させ、 訳/決定 を押しま す。  $\frac{1}{2}$  を押して、「メニュー3/5」 意味や解説が表示されます。 **を表示させます。 A マイト**のどれかを押して「英検 P a s s 単熟語2 級」 を反転させ、 <u>|訳/決定</u>|**を押します。** 3 **Aまたは**アを押して「コロケーショ 三英検Pass単熟語2級<br>「A】图 画像系統 ン編」 (「会話表現編」)を反転させ、 <u>|訳/決定</u>|**を押します。** 英 検 P ▲ △ または ■ を押して見たいセク -<br>|英検Pass単熟語2級<br>| <mark>Gaily routine (50</mark>)<br>| the standard of living (51 the standard of living (51)<br>
seven a living (52)<br>
seven a living (52)<br>
leave [keep] a in the dark (54)<br>
leave [keep] a in the dark (54)<br>
leave [keep] a promise (55)<br>
break a promise (57)<br>
a housing problem (53)<br>
in featio ションを反転させ、「訳/決定」を押し a s s 単 熟 語 2 級 ます。 - - 英様Pass単熟語2級<br>make [keep] a promise (56)<br>- 約束をする[守る]<br>¶Don't mak*e a promise* unless you can 5 Aまたはマを押して見たいコロ ケーション (会話表現)を反転させ、 keep it.<br>守れないなら約束するな [訳/決定]**を押します。** コロケーション(会話表現)が表示されま す。 **140 141**  $\begin{tabular}{|c|c|} \hline \hline \texttt{RijkPassHWHB}}\hline \texttt{N} & \texttt{MSEB} & \texttt{MSEB} & \texttt{MSEB} \\ \hline \texttt{N} & \texttt{discovery (334)}\\ \hline \texttt{[c]} & \texttt{recentation (334)}\\ \hline \texttt{[c]} & \texttt{recentation (334)}\\ \hline \texttt{[c]} & \texttt{sharm (33)}\\ \hline \texttt{[d]} & \texttt{sharm (33)}\\ \hline \texttt{[e]} & \texttt{sharm (33)}\\ \hline \texttt{[f]} &$ **英検準2級用の単語や熟語を見る** 5 Aまたはマを押して見たい品詞等 を反転させ、「訳/決定」を押します。 <u><br><sup>メニュー</sup>)</u>を押して、「メニュー3/5」 を表示させます。 **A マイト**のどれかを押して「英検 三英検Pass単熟語準2级 P ass単熟語準2級」を反転させ、 高麗語 **6** ▲または▼を押して見たい単語(熟<br>● 語)を反転させ、原/決定 を押しま 至英検Pass単熟語準2級 圓熟語編<br>回会話表現編 **iscovery** (393)<br>|■発見<br>|<mark>闘</mark>discover(を発見する) <u>|訳/決定</u>|**を押します。** 英検 す。 Pass単熟語準2級 意味や解説が表示されます。<mark>旺文社 <sub>改訂版</sub></mark><br>▲/▼で検索方法を選び訳/決定を押して下さい **△または▼を押して単語編(熟語** <mark>三英様Pass単熱語準2級</mark><br>[A] **LEVELD Part』 語文 エンジオ的取り録**<br>[B] LEVELD Part』 読解問題対策<br>[O] LEVEL2 Part』 語い・文法問題対策<br>[D] LEVEL2 Part2 読解問題対策 編)を反転させ、 訳/決定 を押しま す。 英検Pass単熟語準2級 **▲または▼を押して見たいレベル** 三英検Pass単熟語準2級 Partを反転させ、「訳/決定 を押しま [8] §2 名詞<br>[C] §3 形容詞・その他 す。 **142 143**

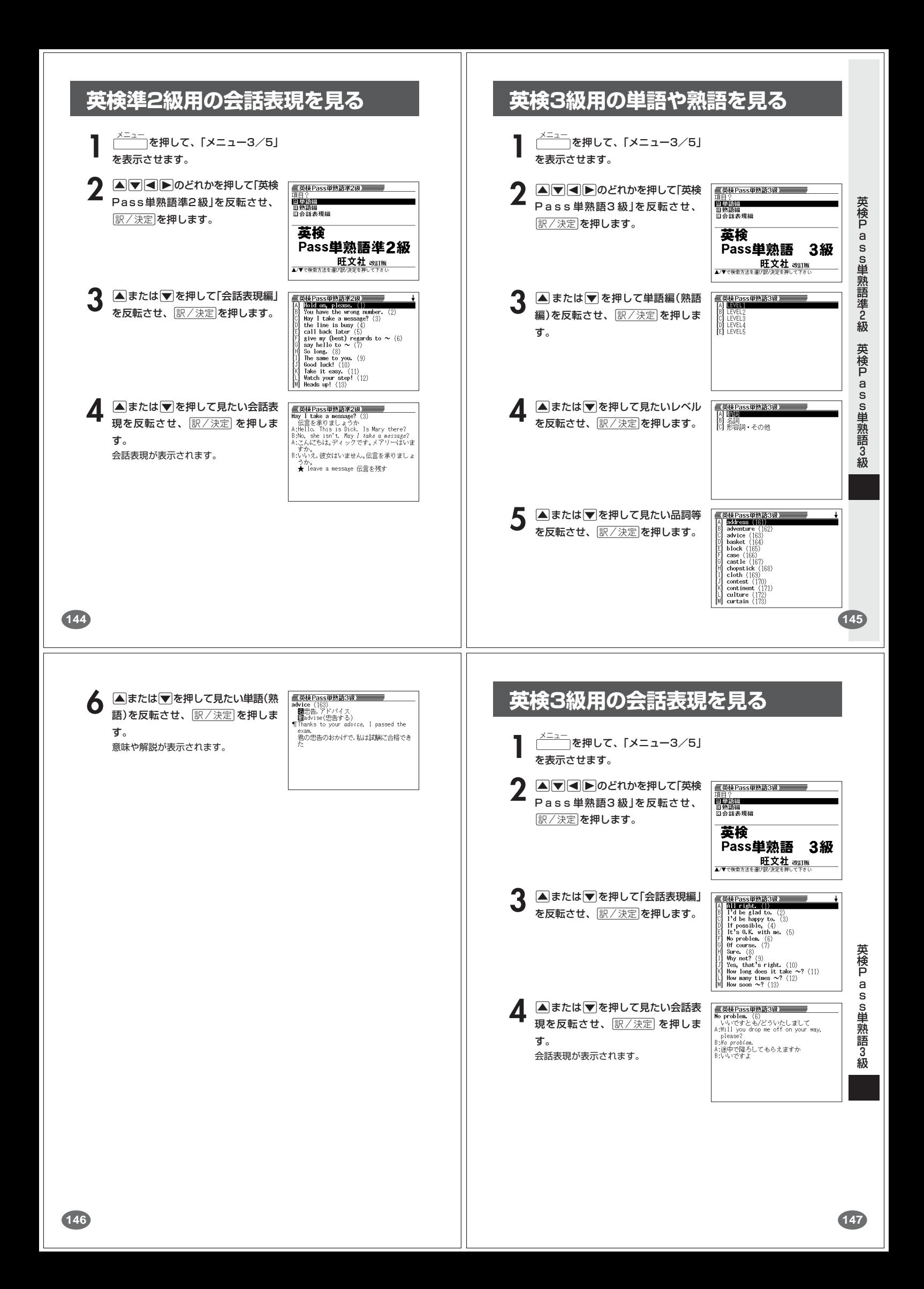

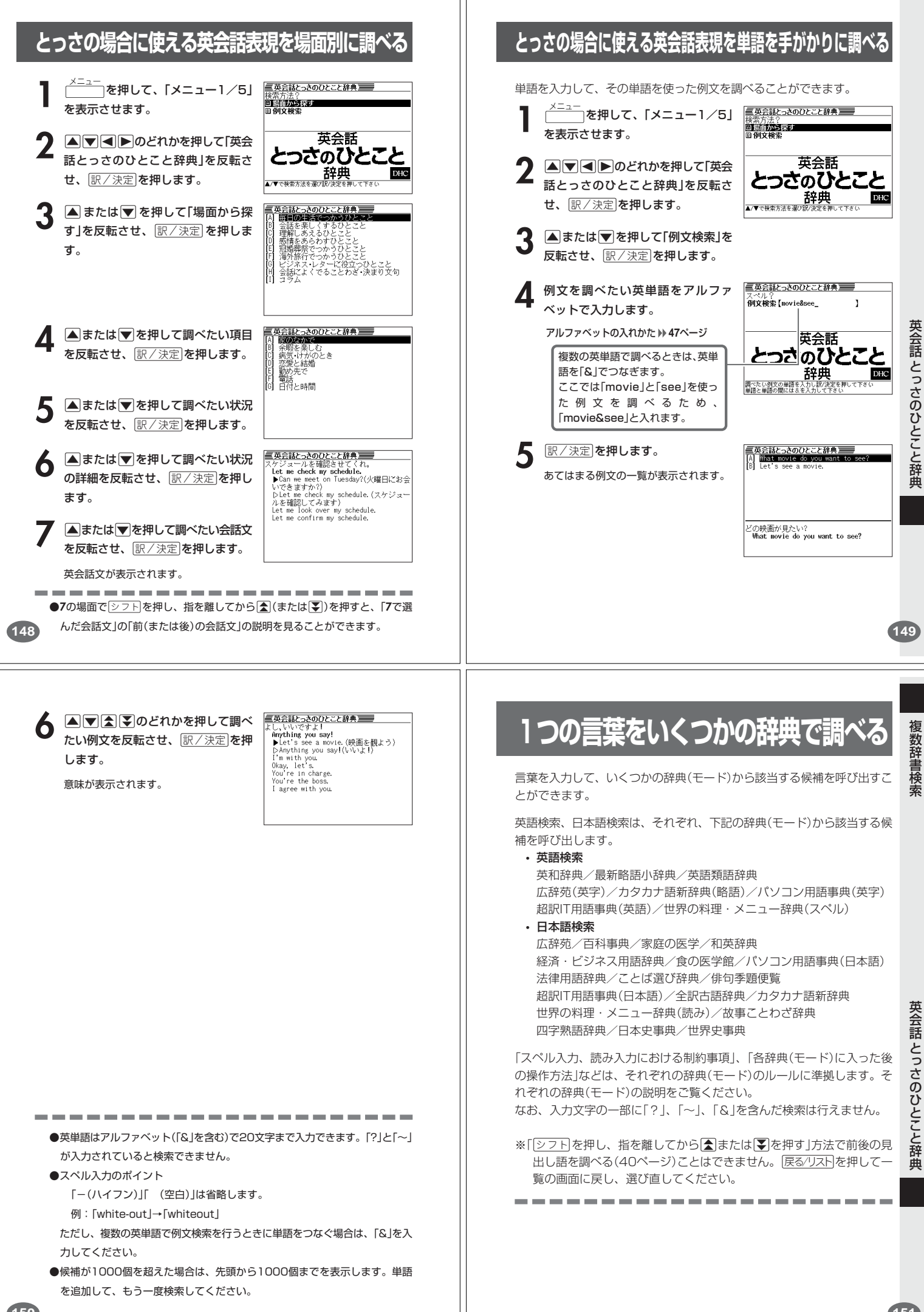

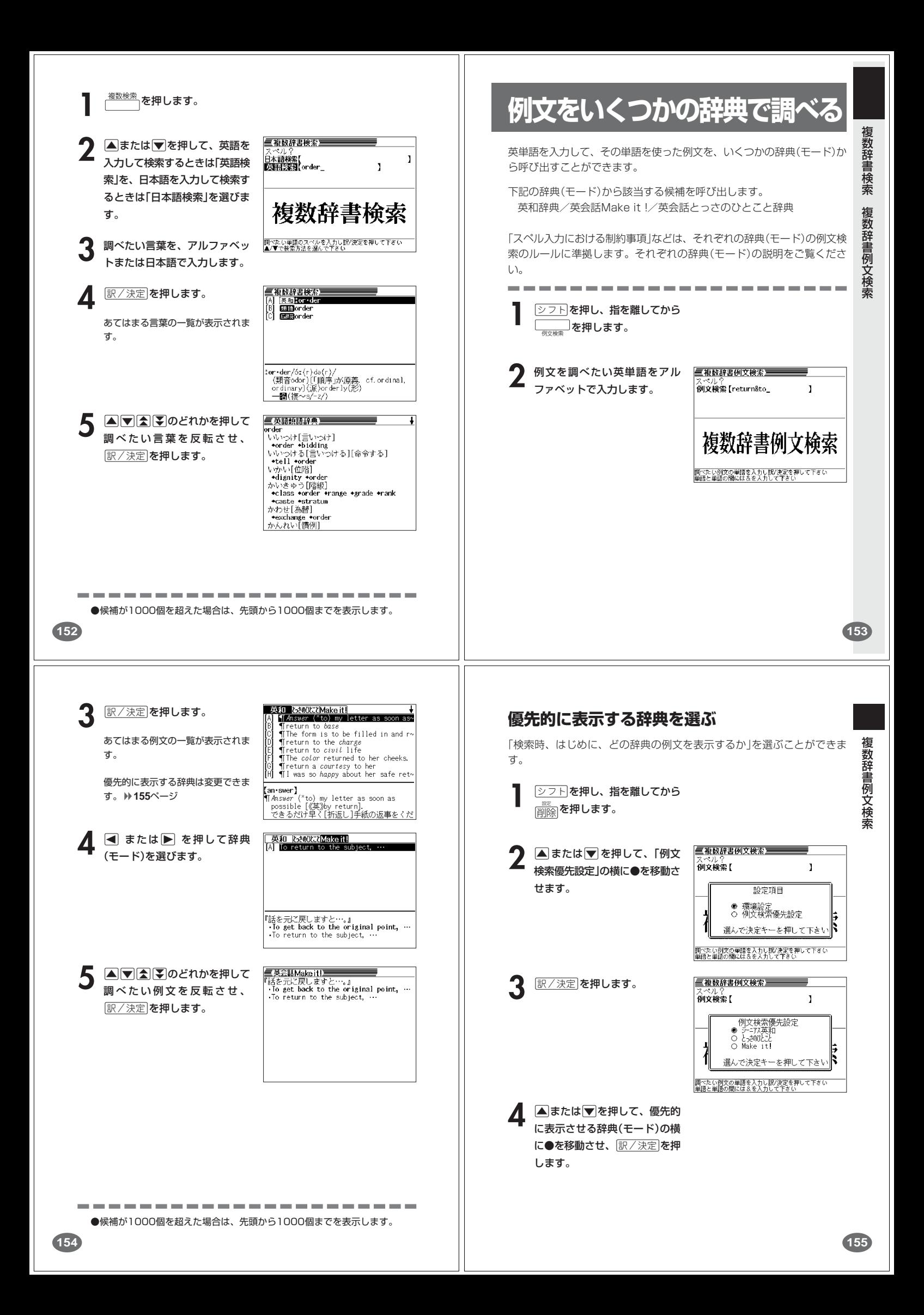

**少し前に調べた言葉を再度調べる ヒストリーを消す (ヒストリーサーチ)** 記憶されているヒストリーを削除します。1つずつ、各辞典単位、または記憶され ているヒストリーをすべて削除できます。 各辞典/モードで調べた言葉は、辞典/モード別の履歴(ヒストリー)に各 辞典機能を使っているときの便利な機能 辞典/モード合計で1000個まで保存されます。 ■1件ずつ削除する ●少し前に調べた言葉を再度確認したいときなどに、直接ヒストリーから **1** 「削除したい言葉」がヒストリー その言葉を選んで検索することができます(ヒストリーサーチ)。 に保存されている辞典機能(モー ●1000個を超えて保存すると、古い言葉から順に消されます。 ド)にします。 . . . . . . . . . . . . . . . . . . . . **IEストリーを押します。** -<br>- 英和-ヒストリーサーチ)<br>[A] Alpence **[ヒストリー]を押します。**  $\frac{1}{2}$  god ..<br>≙∗der **△または▼を押して「削除し** 直前に調べた言葉が反転しま tlove<sup>1</sup><br>tis-land たい言葉」を反転させます。 す。 \*ad-mit<br>\*fish hй **peace/pírs/**<br>(同音piece)[「同意する」が原義](派) 英和ーヒストリーサーチ **4** <sup>N</sup>を押します。  $\text{ful}(\mathcal{H})$ apeace<br><sup>a</sup>heavren  $-$  Me of  $\alpha$   $\sim$  $200$ ■◎ DE転中のデータ<br>- ○反転中のビスト<br>- ○女士ド内ヒスト<br>- 全てのヒスト<br>- エアの研究<br>- エアの研究<br>- インターシー タを削除(1件)<br>トリーを削除<br>リーを削除<br>ーを押して下さい **4 7 4 7 のどれかを押して** 重英和辞典室 [G]<br>[H] = ※#u<del>ar光</del><br>heav•en/hévn/<br>〔「空」が原義〕(派)heavenly(形)<br>一**個**(複~s/-z/) 調べたい言葉を反転させ、 - 一團(複〜s/~x/~xaventy\/)>/<br>1[しばしばトト〜]@@天国,極楽(←hell)原例<br>2@《主に文・やや古》[通例the 〜s] 天,空く。  $\overline{h}$ 訳/決定を押します。 2@《主ど文・やや古》通例the 〜s] 天。空(<br>3@@《略式》至上の幸福;天国のような所.柔<br>3@@《略式》至上の幸福;天国のような所.柔風<br>4[il〜]@神《◆Godの代用語として用い. 9<br>4[il〜]@神《◆Godの代用語として用い. 9 , 空(<br>"通迦 選んだ言葉の意味や解説が表示され ます。 **▲または▼を押して「反転中** のデータを削除(1件)」の横に● を移動させ、「訳/決定」を押しま す。 「削除します」というメッセージが表示 され、ヒストリーを消去した後、検索 文字入力画面になります。 **156 157** ■各辞典(モード)単位/すべてのヒストリーを削除する **意味や解説の画面で使われている言葉に** 各辞典単位で削除するときは、その辞典機能(モード)で操作を始めます。 **ついて調べる(ジャンプ) IEストリーを押します。** 意味や解説の画面で使われている言葉/文字について調べることができま 辞典機能を す。 英和-ヒストリーサーチ)<br>Mapeace<br>\*heav.en **|削除 を押します。** 使用中の辞典/モードだけでなく、別の辞典/モードから引くこともでき ます。 :god ※ ⇒や へのついた言葉は、使用中の辞典/モードの中でのジャンプになり 使っているときの便利な機  $h(1)$  -  $h(R)$ 各辞典単位でヒストリーを削除 ー<br>●削除しない ます。:転中のデー<br>:ード内ヒフ ·タを削除(1件)<br>トリーを削除 <u>im-</u> すべてのヒストリーを削除 √リーを削除<br>!ーを削除<br>-を押して下さい . . . . . . . . . . . . . . . . . . . . てのヒスト<br>しで決定キ 讘 **1** 意味や解説の画面で操作を始め a prece∕t<br>∖eful (形) — ⊠ 0 Í*o* ます。 | | - havorite(名+形)<br>| - ■ (積~%/~以り、<br>| 1.④《症~式》(集認(approval), 支持, 引立て通例<br>| 2.⑥(自発的で特別の)親切な行為: (通例<br>| 3.◎(=:☆ズ対する)[編製:えこひぃき(→ ) | ()<br>| 3.◎(:--:ズ対する)[編製:えこひぃき(→ ) | () スーパージャンプ を押します。 **△または▼を押して選びたい** 削除方法の横に●を移動させ、 英語(英単語)だけを対象に調べ 訳/決定を押します。 るときは、<u>シフト</u>を押し、指を離して<br>から <sub>(スーパージャンプ)</sub>を押します。 |3 Wi…に対する||編変 えこひいき(<del>\*\*\*)</del><br>|- disfavor) :情実(*\*o*)|<br>|4 [貴婦人が騎士に贈った愛や忠誠の印の<sup>?</sup>)<br>|- ボンやパッジから]回《主に英》(改党やスポ<br>|- などの)景品 記念品:《主に英》(政党やスポ 能 「削除します」というメッセージが表示 ジャンプサーチできる言葉/ され、 ヒストリーを消去した後、検 文字が反転します。 索文字入力画面になります。 **2 トロントラック** べたい言葉/文字を反転させます。 調べたい言葉/文字を反転させた状 態で、ジャンプできる各辞典/モー **BASE** + ド( **161**ページ)のキーを押しても ジャンプが行えます。  $1 \, \overline{\mathbb{Q}}$ 醋  $2\overset{,}{\mathbb{C}}$ **訳/決定 を押します。** 用例 خة ا 42011年<br>- 食卵医学 - ○ かか語辞賞<br>- 漢和辞典<br>選んで決定キーを押して下さ<mark>い</mark><br>7.Francelles alles alles for the form alles 用例 Ā 使える(ジャンプできる)辞典/  $4\frac{1}{4}$ 検索方法 詳しくは**161**ページ

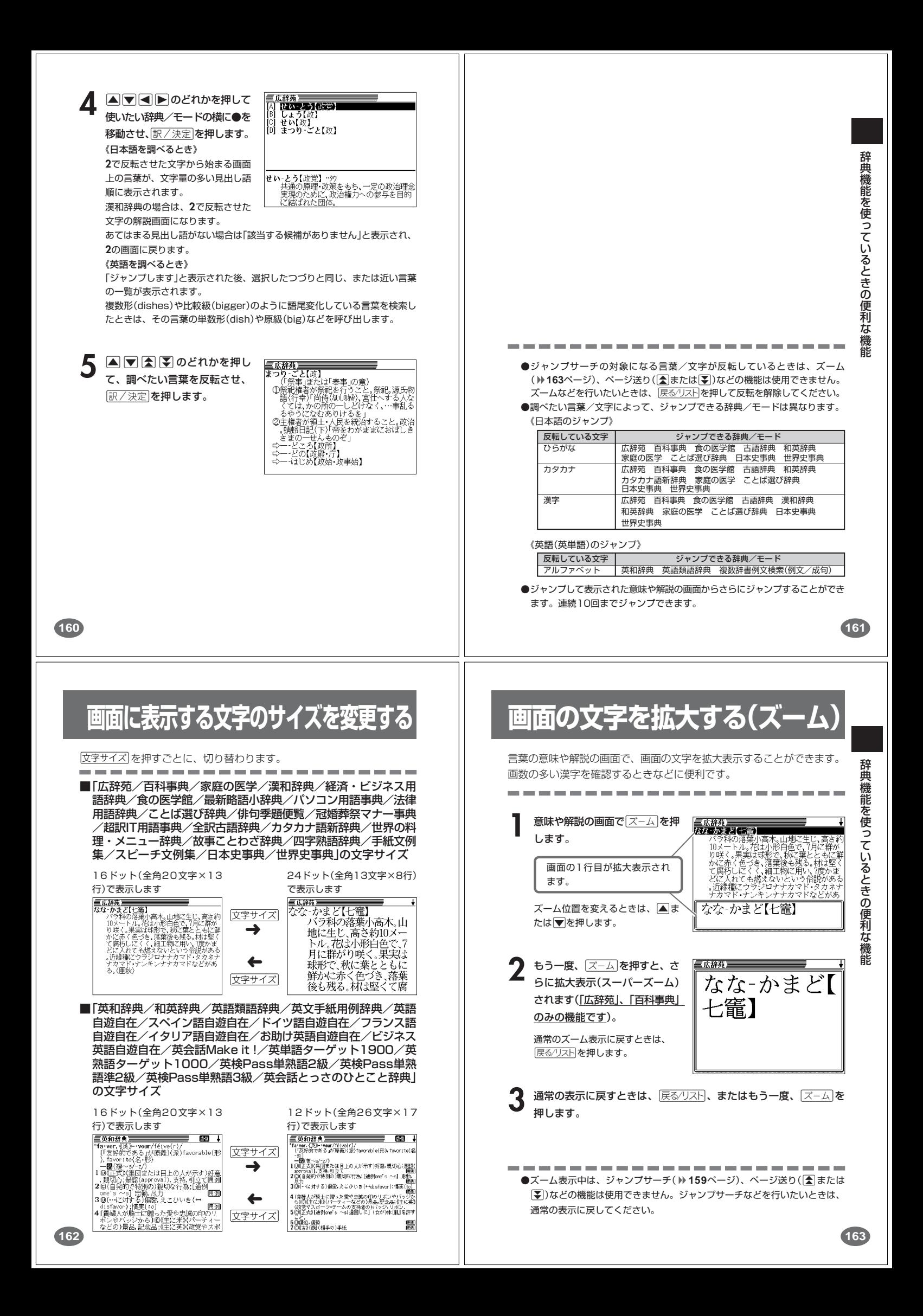

# **電卓を使う**

足し算や割り算などの四則演算、定数計算、メモリー計算ができます。

-------------------

**[シフト] を押し、指を離してから** —— ̄ を押します。

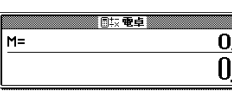

電卓の画面が表示されます。 **2** 次ページからの計算例を参考に、計算を行ってください。

#### 電卓入力のキーボード  $2|3|4|5|6|7$  $\boxed{8}$  $\overline{q}$  $\mathbf{1}$  $\Omega$ ||MC||MR||M-||M+  $\bullet$ | AC | |  $\mathsf{C}$  $^{+}$ ÷  $\overline{\phantom{0}}$

# **基本計算**

**計算を始めるときは** A C を押します。

**2** QWERのいずれかを押すと、その命令を表示します(計算例で は省略します)。

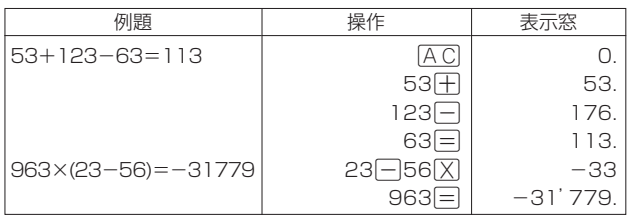

### **定数計算**

**1** 定数にしたい数値を置数した後、計算命令キーを2回押します。 その数値と命令がセットされ、"K"と命令を表示します。

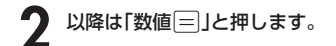

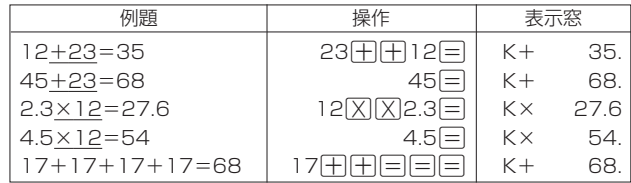

**164**

# **メモリーを使った計算**

メモリーを使って計算するときは、以下のキーを押します。

- · M+ …独立メモリーに数値を加えます。
- | | | | ··· 独立メモリーから数値を引きます。
- MR…独立メモリーに記憶されている数値を表示します。

· MC …独立メモリー内容をクリアします。

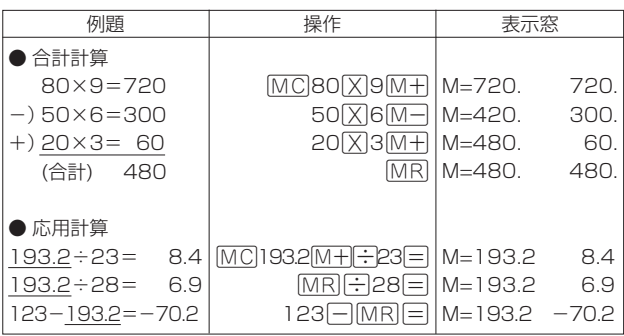

# **キーを間違えて押したときは**

■数字のタッチミス(置数ミス)

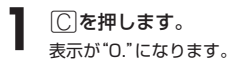

**2** 続けて置数し直します。

■計算命令キー(H□区圧)のいずれか)の押し間違い

**1** 続けて正しい計算命令キーを押します。

# **ゴハサン(クリア)にしたいときは**

**1** ACを押します。<br><del>独立メモリー内の数値を除いて、すべてをクリアします。</del>

# **エラー("E"表示)になったときは**

以下のような状態になると"E"を表示し、計算できなくなります。

■計算途中の数値または答えの整数部が12桁を超えたとき

このとき表示されている数値は、小数点を「兆の位」とした概算の答えです。

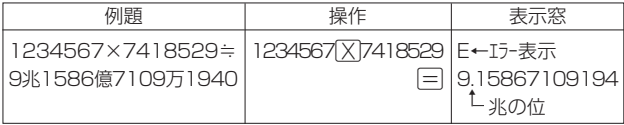

■独立メモリーに記憶された数値の整数部が12桁を超えたとき このとき"0."が表示されます。ただし、独立メモリー内には桁オーバーする前の 数値が保護されています。

■6+0回のように、除数0のわり算を行ったとき

●エラーになったとき("E"を表示したとき)、計算を続ける場合は © を、新た な計算を始める場合は「AC」を押してください。

●展る少ストを押すと、電卓の画面が消え、電卓機能が終了します。

**167**

**165**

電 卓

電 卓

# **設定(環境)を変更する**

本機のいろいろな設定を、使いやすいように変更することができます。

各辞典の最初(辞典キーを押した直後)の画面で操作を始めると、すべての 設定項目を変更できます。

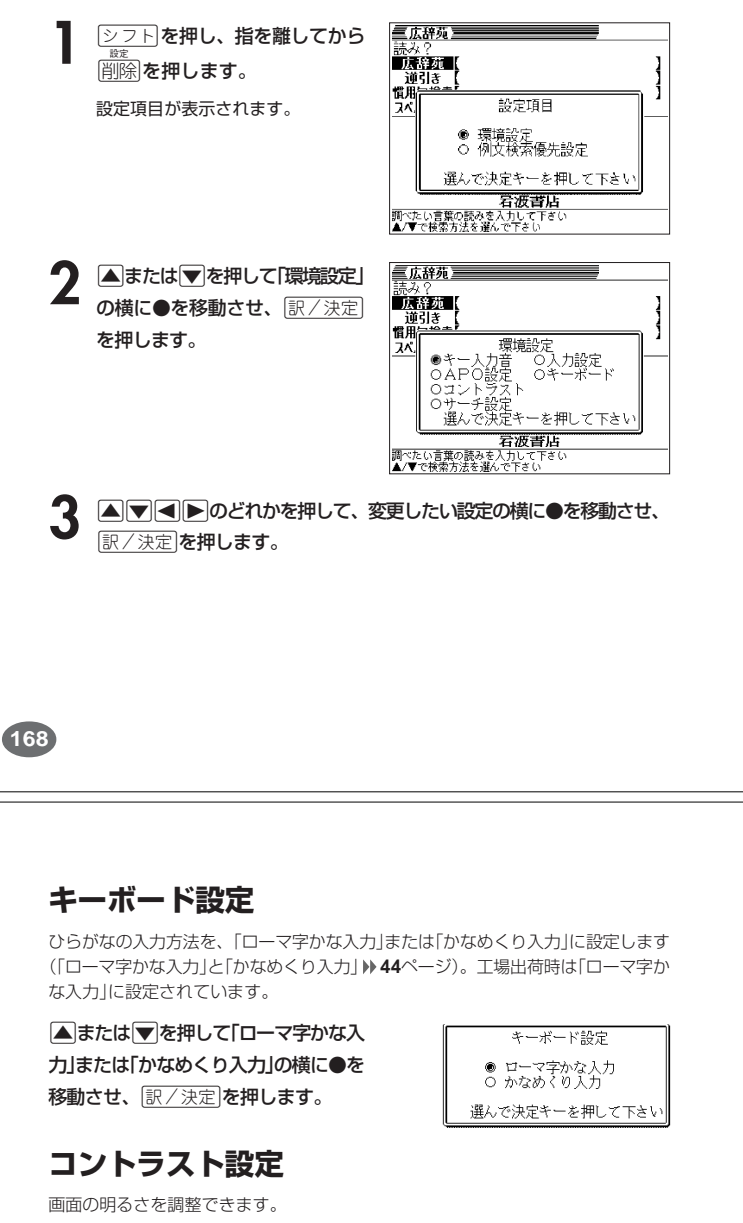

■または■を押して画面の明るさ を調整し、「訳/決定 を押します。

• < ー 画面は淡く(明るく)なります。 • ▶ … 画面は濃く(暗く)なります。

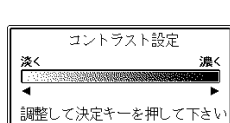

**キー入力音設定**

キーを押したとき、音を鳴らすか鳴らさないかを設定します。工場出荷時は「OFF」 に設定されています。

・ ON ・・・・ 音を鳴らす - ...<br>· OFF …音を鳴らさない

▲ または▼ を押して「ON」または 「OFF」 の横に●を移動させ、 <u> |訳/決定</u>|を押します。

キー入力音設定  $^{\circ}_{\bullet}$  on<br> $^{\circ}_{\bullet}$  off 選んで決定キーを押して下さい

設 定 変 更

**169**

設 定 変 更

# **入力設定**

文字の入力方法を、「挿入」または「上書き」に設定します(「挿入」と「上書き」 **50**、 **51**ページ)。工場出荷時は「挿入」に設定されています。

▲または▼を押して「挿入」または 「 上書き」の横に●を移動させ、 <u>|訳/決定</u>|**を押します。** 

入力設定 ● 挿入<br>○ 上書き 選んで決定キーを押して下さい

### **APO設定**

オートパワーオフまでの時間を設定します(オートパワーオフについて **→ 36ページ)。工場出荷時は「6分」(約6分間)に設定されています。** 

▲▽マートのどれかを押して時間 の横に●を移動させ、「訳/決定」を押 します。

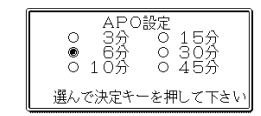

**サーチ設定**

読みやスペルを入力して調べるときの検索方法を切り替えることができます。 工場出荷時は、「すぐ出るサーチ ON」に設定されています。

• ON ・・・・・・ 読みやスペルを入力するごとに、候補を表示します。 • OFF ・・・・・ 読みやスペルをすべて入力してから、検索します(一括検索)。

**▲または▼を押して「ON」または** 「OFF」 の横に●を移動させ、 <u>|訳/決定</u>|**を押します。** 

サーチ設定<br>トーチ → サーチ<br>すぐ出るサーチ<br>O OFF<br>O OFF 選んで決定キーを押して下さい

■一括検索を使って調べる(「すぐ出るサーチ OFF」)

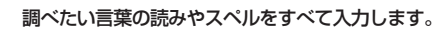

**訳/決定 を押します。** 

入力した読みやスペルと同じ、または近い言葉の一覧が表示されます。 あてはまる言葉が1つしかないときは、言葉の意味が表示されます。

**3** >.mMのどれかを押して、調べたい言葉を反転させます。

▲ **欧/決定 を押します。** 

言葉の意味が表示されます。

# **「各辞典の著作権」などについて**

# **《著作権に関するご注意》**

本機に収録した各辞典/モードの内容は、下記の各編者/監修者および各発行所の 著作物を、各編者/監修者および各発行所のご協力を得て編集してあります。 本機に収録した内容および本書の一部または全部を無断で転載・複写することは禁 止されています。

また、個人としてご利用になるほかは、著作権法上、各編者/監修者、各発行所お よび当社に無断では使用できませんのでご注意ください。 ※各編者/監修者の敬称は、略させていただきます。

# **《その他のご注意》**

画面表示の都合、その他の事情により、各編者/監修者や各発行所の監修に基づ き、書籍版と異なる表示をした箇所があります。 また、書籍版に基づいて編集したものに関しては、「書籍版発行後の社会情勢の変 化」などには対応していない場合があります。

### **広辞苑・分野別小辞典(広辞苑より)**

#### ●広辞苑 第五版

- △ 2002<br>△岩波書店 1998, 2002
- 编 者 新村出
- 発行所 株式会社 岩波書店
- ※『広辞苑』は株式会社岩波書店の登録商標です。
- ※『広辞苑 第五版』のデータを引用した著作物を公表する場合は、出典名・発 行社名を明記してください。
- ※写真・図・表・付録は収録されておりません。収録項目は約230,000項目 です。

※『逆引き広辞苑 第五版対応』について

書籍版『逆引き広辞苑 第五版対応』(岩波書店辞典編集部編)収録の「囲み記 事」は、この製品には収録されておりません。 本機は、書籍版『広辞苑第五版』の全項目について「逆引き(後方一致)検索」を

行うことができます。

# **百科事典・分野別小事典(百科事典より)**

#### ●マイペディア 雷子辞書版

- All Rights Reserved. Copyright © 2002-2003 Hitachi Systems & Services, Ltd.<br>編集 · 発行
	- 株式会社 日立システムアンドサービス
- 編集協力 株式会社 平凡社 株式会社 平凡社地図出版 ※書籍版(平凡社発行)に2003年6月のデータ・項目を改訂および追加収録し ています。
	- ※写真・一部の図・表・付録は収録されておりません。 ※書籍版は現在刊行されておりません。収録数は約65,100項目、約320図です。

#### **家庭の医学**

#### ●最新 家庭の医学 第12次改訂版

- ーム…<br>© 2001 JIJI PRESS<br>監督 / 小木
	- 監 修 リントルト<br>編 集 レコン 堀原一 細国 堀原一 細田瑳一 榊原宣 島田和幸 幕内雅敏 ほか61名
	- 制作・著作 株式会社時事通信社
	-
- デジタル版制作 株式会社ベストメディア ※写真・一部の図・表・付録は収録されておりません。収録数は約6,000項 目、約490種図表です。

#### **漢和辞典**

●漢字源 JIS版

- © GAKKEN 2001<br>編 者 i
- 藤堂明保 松本昭 竹田晃
- 発行所 株式会社 学習研究社
- ※写真・図・表・付録は収録されておりません。 ※書籍版「漢字源」(親字10,028字/熟語約75,000語収録)に基づいて「漢字源 (JIS版)」(親字6,355字/熟語約45,000語)として編集し、収録していま す。

#### **英和辞典**

●ジーニアス英和辞典 第3版 © KONISHI Tomoshichi, MINAMIDE Kosei and Taishukan 2001-2004<br>編集主幹 ハ西友七、南出康世 編集主幹 小西友七 南出康世<br>発行所 株式会社 大修館書店 発行所 株式会社 大修館書店 ※写真・図・表・付録は収録されておりません。収録語数は約95,000語で す。

## **172**

### **和英辞典**

#### ●ジーニアス和英辞典 第2版

- C KONISHI Tomoshichi, MINAMIDE Kosei and Taishukan 2003-2004<br>編集主幹 小西友七、南出康世 小西友七 南出康世 発行所 株式会社 大修館書店
- ※図・表・付録などは収録されておりません。収録語数は約82,000語です。

#### **経済・ビジネス用語辞典**

- ※ビジネスに必携の定番の8辞書を統合して収録しています。 ●経済新語辞典2003年度版
- C 日本経済新聞社
- ※写真・図・表は収録されておりません。収録語数は約3,500語です。

#### ●経営用語辞典

- C 工藤秀幸 ※収録語数は約700語です。
- 

#### ●株式用語辞典 ○ C 日本経済新聞社

※図・表は収録されておりません。収録語数は約700語です。

#### ●金融用語辞典

○ C 深尾光洋 ※収録語数は約800語です。

#### ●流通用語辞典

○ C 日本経済新聞社

- ※収録語数は約500語です。
- ●保険用語辞典 ○ C 広海孝一・塙善多
- ※収録語数は約1,100語です。

#### ●会計用語辞典

- C 日本経済新聞社 ※収録語数は約800語です。
- 

#### ●広告用語辞典 ○ C 日本広告研究所

※収録語数は約1,100語です。

#### **食の医学館**

**174**

<sup>©</sup> Shogakukan 2003<br>監 修 伊田善 伊田善光 田口進 根本幸夫 本多京子<br>小学館 発行所 ※写真・図・表・付録は収録されておりません。収録項目は約650項目です。

### **最新略語小辞典**

●日経エレクトロニクス 最新略語小辞典2003 ■ コーラン<br>◎ 日経BP社 2003<br>編集日 日経エレクトロニクス編集部 発行所 日経BP社 ※書籍版は市販されておりません。収録語数は約2,600語です。

#### **パソコン用語事典**

●日経パソコン用語事典 最新「デジタルAV用語集」、「デジタルカメラ 用語集」収録 ©日経BP社 2003<br>編 集 編 集 日経パソコン編集<br>発行所 日経BP社 **発行所 日経BP社** ※書籍版| 日経バソコン用語事典2004」に基づいて、最新のデータ・項目を改 訂および追加収録しています。 ※写真・図・表・一部の付録などは収録されておりません。収録項目は約 4,100項目です。

#### **法律用語辞典**

●法律用語がわかる辞典 第1版 © Tetsuo Ozaki 2002<br>홍 者 星崎 尾崎哲夫 発行所 株式会社 自由国民社 ※収録語数は約2,000語です。

#### **ことば選び辞典**

●言いえて妙なことば選び辞典 ○ GAKKEN 2003<br>編集 編 集 ダブ 辞典編集部<br>発行所 株式会社 学習研 発行所 株式会社 学習研究社 ※収録語数は約13,400語です。

#### **俳句季題便覧**

●ホトトギス俳句季題便覧 o Sanseido Co., Ltd. 2001<br>編 者 稲畑汀子 稲畑汀子 発行所 株式会社 三省堂 ※写真・付録は収録されておりません。収録項目は約5,700項目です。 **173**

「各辞典の著作権」などについて

#### **冠婚葬祭マナー事典**

●冠婚葬祭マナー事典 ◎旺文社 1989-2003<br>警 修 ー・コー<br>監 修 遠藤周作<br>発行所 株式会社 発行所 株式会社 旺文社 ※図・表は収録されておりません。収録項目は約800項目です。

#### **英語類語辞典**

© CASIO 1998-2002 監 修 株式会社 大修館書店 ※『ジーニアス和英辞典』(編集主幹 小西友七・大修館書店発行)に基づき、大修 。<br>館書店のご協力を得て当社が編集したものです。 ※書籍版は刊行されておりません。収録類語数は約21,000語です。

#### **超訳 IT 用語事典**

●超訳 IT 用語事典

○ C Bin Kurabayashi 2002<br>著者 食林敏 著 者 倉林敏<br>発行所 株式会 株式会社 アイ・ティ・コム 発売社 株式会社 メディアパル ※収録語数は約600語です。

#### **全訳古語辞典**

●全訳古語辞典(第二版) ○ C Miyakoshi・Sakurai 1997 -<br>編 者 - 宮腰賢 桜井満<br>発行所 - 株式会社 旺文社 株式会社 旺文社 ※写真・図・表・活用表・付録は収録されておりません。収録語数は約 22,000語です。

#### **カタカナ語新辞典**

●マルチメディア時代に対応 カタカナ語新辞典(第五版) · Takeshi Tsuda 1998<br>編 者 津田武 編 者 - 津田武<br>発行所 - 株式会 株式会社 旺文社 ※写真・図・表は収録されておりません。収録語数は約12,000語です。

**176**

# **フランス語自遊自在**

●ひとり歩きのフランス語自遊自在 © JTB 2003 発行所 JTB ※写真・図・表・辞書・資料編は収録されておりません。収録例文数は約 2,100例文です。

#### **イタリア語自遊自在**

●ひとり歩きのイタリア語自遊自在 ©JTB 2003 発行所 JTB ※写真・図・表・辞書・資料編は収録されておりません。収録例文数は約 2,200例文です。

#### **お助け英語自遊自在**

●困ったときのお助け英語自遊自在 ©JTB 2001<br>発行所 **発行所 JTB** ※写真・図・表・辞書・資料編は収録されておりません。収録例文数は約 1,200例文です。

#### **ビジネス英語自遊自在**

●ひとり歩きのビジネス英語自遊自在 ©JTB 2001 発行所 JTB ※写真・図・表・辞書・資料編は収録されておりません。収録例文数は約 2,700例文です。

#### **世界の料理・メニュー辞典**

●世界の料理・メニュー辞典 米・英・西・独・仏・伊 編 o GAKKEN 2001<br>登行所 発行所 株式会社 学習研究社 ※書籍版『世界の料理・メニュー辞典』(30ヵ国収録)に基づいて『世界の料理・ メニュー辞典(米・英・西・独・仏・伊編)』として編集し、収録しています。

#### **英文手紙用例辞典**

●ビジネスマンのための英文手紙用例辞典  $@GAKKEN 2001$  姜 考 林上健 著<br>発行所 発行所 株式会社 学習研究社 ※図・表・付録は収録されておりません。収録例文数は約200例文です。

#### **英会話 Make it !**

●英会話 Make it!<基本表現編> © 2001-2003<br>姜 考 山口俊治·Timothy Minton 発行所 株式会社 語学春秋社 ※図は収録されておりません。収録例文数は約2,600例文です。 ●英会話Make it ! <場面攻略編> ○ 2001-2003<br>著者 著 者 山口俊治・Timothy Minton<br>発行所 株式会社 語学春秋社 発行所 株式会社 語学春秋社 ※図は収録されておりません。収録例文数は約2,400例文です。

#### **英語自遊自在**

●ひとり歩きの英語自遊自在 ©JTB 2003 **発行所 JTB** ※写真・図・表・辞書・資料編は収録されておりません。収録例文数は約 2,400例文です。

#### **スペイン語自遊自在**

●ひとり歩きのスペイン語自游自在 ©JTB 2003<br>発行所 **発行所 JTB** ※写真・図・表・辞書・資料編は収録されておりません。収録例文数は約 2,000例文です。

#### **ドイツ語自遊自在**

●ひとり歩きのドイツ語自遊自在 **©JTB 2003 発行所 JTB** ※写真・図・表・辞書・資料編は収録されておりません。収録例文数は約 2,000例文です。

### **故事ことわざ辞典**

●故事ことわざ辞典 o GAKKEN 2001<br>編集 編 集 学研 辞典編集部 発行所 株式会社 学習研究社 ※図は収録されておりません。収録項目は約4,500項目です。 ※ことわざ使用について ことわざは、その成立過程から言って、その当時の社会通念を反映してお り、きわめて差別的な意味を含んでいたり、蔑視的な表現であったりするも のが少なくありません。<br>また、知らないことわざを調べるという辞典の性格上、古典にしか出現しな<br>いものも取り上げてあることをご理解ください。このようなことわざについ<br>ては、人の心を傷つけ、人権を侵害することのないよう、使い方には十分注 意してください。 参考として掲載した古川柳や英語のことわざにも同じ配慮をお願いします。

#### **四字熟語辞典**

●四字熟語辞典 ○ C GAKKEN 2001 監 修 郡司利男<br>発行所 株式会社 発行所 株式会社 学習研究社 ※図は収録されておりません。収録項目は約1,450項目です。

# **手紙文例集**

●手紙文例集 o GAKKEN 2001<br>登行所 発行所 株式会社 学習研究社 ※書籍版は刊行されておりません。収録例文数は約600例文です。

#### **スピーチ文例集**

●スピーチ文例集 ○ C GAKKEN 2001 発行所 株式会社 学習研究社 ※書籍版は刊行されておりません。収録例文数は約100例文です。

### **人名地名集**

○ C CASIO 1998-2003 ※2003年4月時点の当社調査に基づくデータです。 。<br>※書籍版は刊行されておりません。収録項目は約16,700項目です。 **177**

「各辞典の著作権」などについて

### **日本史事典**

●日本史事典 三訂版 ○ C Obunsha 2000 編 者 金澤利明 竹内秀一 藤野雅己 牧内利之 真中幹夫 株式会社 旺文社 ※写真・図・表・付録は収録されておりません。収録項目は約6,800項目で す。

#### **世界史事典**

●世界史事典 三訂版 □ C Obunsha 2000<br>◎ Obunsha 2000<br>編者 編 者 小豆畑和之 石井栄二 今泉 博 仮屋園 巌 津野田興一 三木健詞 発行所 株式会社 旺文社 ※写真・図・表・付録は収録されておりません。収録項目は約7,200項目で す。

### **英単語ターゲット1900**

●英単語ターゲット1900 © Y.Miyakawa 2001<br>編 者 宮川 編 者 宮川幸久<br>発行所 株式会社 株式会社 旺文社 ※図・表・付録は収録されておりません。収録単語数は1,900単語です。

### **英熟語ターゲット1000**

●英熟語ターゲット1000 © K.Hanamoto 1997<br>編者 花本 編 者 - 花本金吾<br>発行所 - 株式会社 株式会社 旺文社 ※図・表・付録は収録されておりません。収録熟語数は1,000熟語です。

#### **英検Pass単熟語2級**

●英検Pass単熟語2級 改訂版<br>◎Obunsha Co.,Ltd. 2003 編 者 旺文社編<br>発行所 株式会社 株式会社 旺文社 ※図・表・付録は収録されておりません。収録単熟語数は1,760語です。

**180**

# **んなメッセージが出**

本機を使用中に表示されるメッセージと対処方法について記載します。

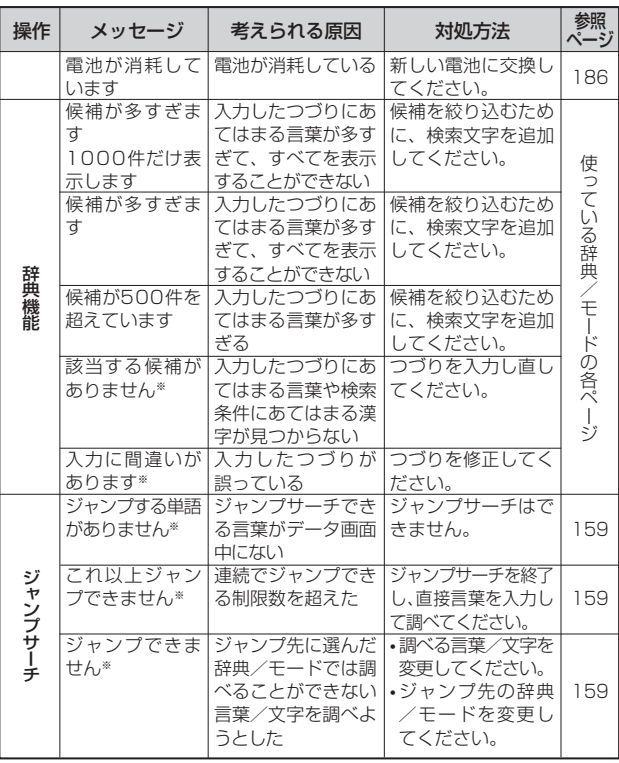

※メッセージが表示された後、もとの画面に戻ります。

### **英検Pass単熟語準2級**

●英検Pass単熟語準2級 改訂版 © Obunsha Co.,Ltd. 2003<br>編 者 肝文社編 編 者<br>発行所 株式会社 株式会社 肝文社 ※図・表・付録は収録されておりません。収録単熟語数は1,725語です。

### **英検Pass単熟語3級**

●英検Pass単熟語3級 改訂版 o Cobunsha Co.,Ltd. 2003<br>編 者 旺文社編 編 者 旺文社編<br>発行所 株式会社 株式会社 旺文社 ※図・表・付録は収録されておりません。収録単熟語数は1,378語です。

# **英会話 とっさのひとこと辞典**

●英会話 とっさのひとこと辞典 つことには、コールのコールには、<br>- Clohiro Tatsumi, Sky Heather Tatsumi, 1998<br>- 編 者 巽一朗 巽スカイ・ヘザー 編 者 (『巽一朗 巽スカイ・ヘザー<br>発行所 ( 株式会社DHC 発行所 株式会社DHC ※図・表・付録は収録されておりません。収録例文数は約8,000例文です。

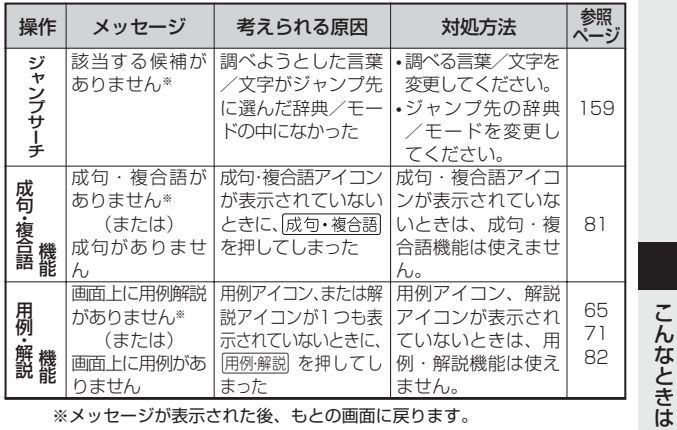

※メッセージが表示された後、もとの画面に戻ります。

# **こんな症状がおこったら…**

本機の動きがおかしいときは、まず「アルカリ乾電池を使用し ている」か、ご確認ください。

## 次に、下の表を参考に対処してください。

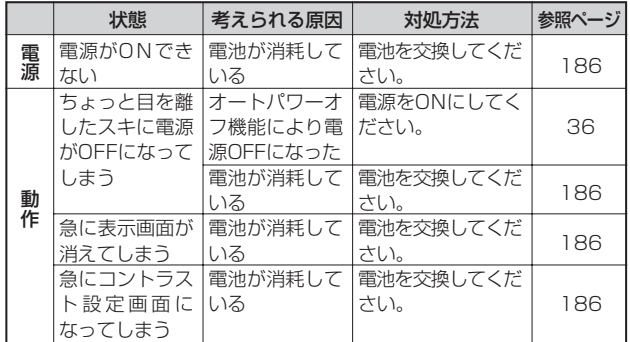

# **リセットするときは**

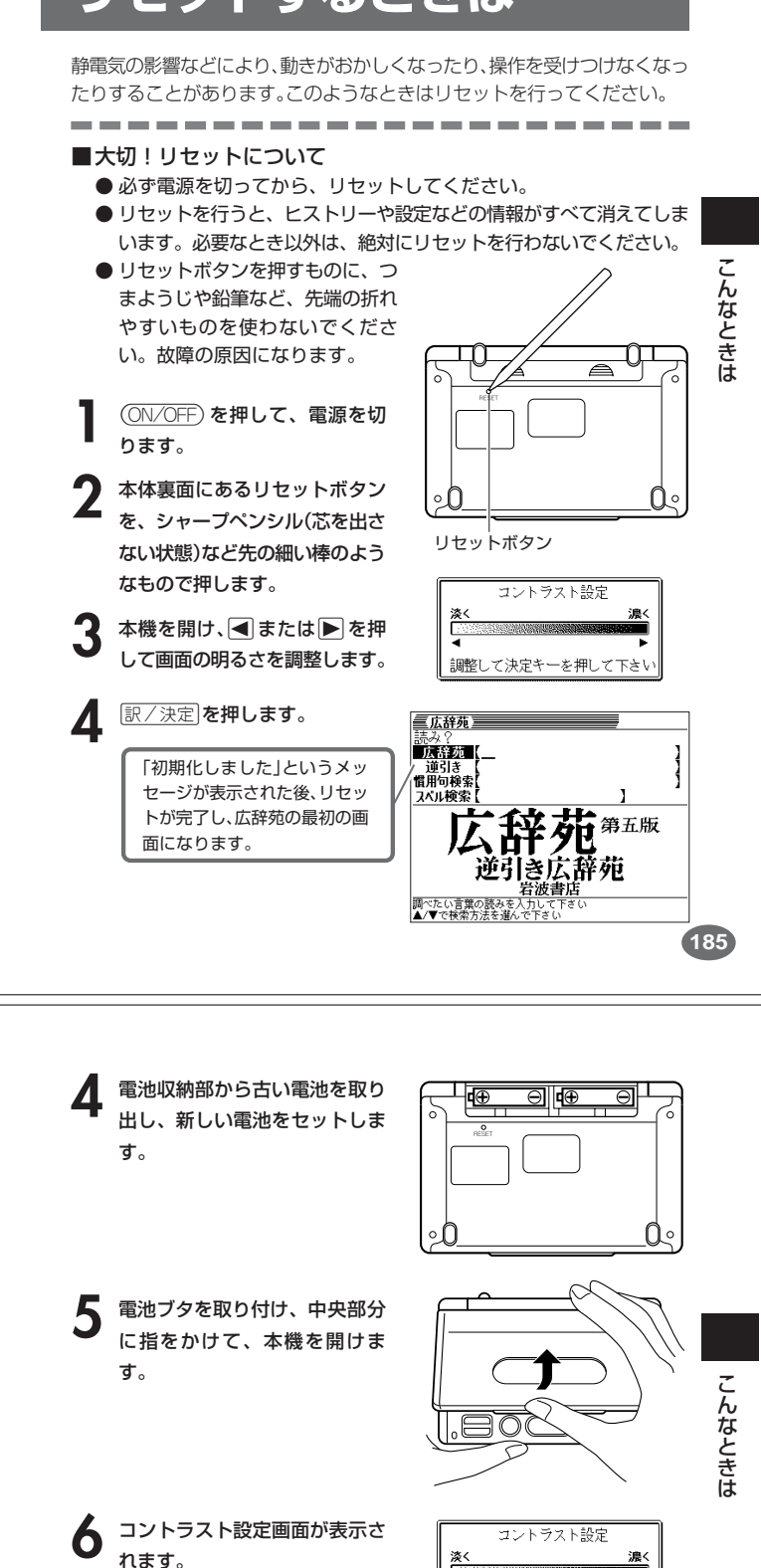

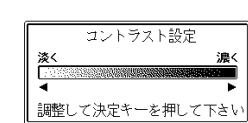

必要に応じて、<または,を 押して、明るさを調整します。 **「訳/決定 を押します。** 

面が表示されます。

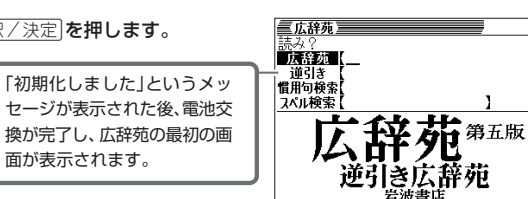

調べたい言葉の読みを<br>▲/▼で検索方法を選ん

●次のときは、リセットを行ってください。リセットについて **185**ページ

• 手順**6**でコントラスト設定画面にならないとき

• 手順**7**で広辞苑の最初の画面にならないとき

# **電池を取り換えたいときは**

画面に「電池が消耗しています」と表示されたときは、なるべく早く電池を 交換してください。

#### **表示されなくても、1年に1度は必ず電池交換をしてください。**

.....................

#### ■大切!電池を交換する前に

- 必ず電源を切ってから、電池交換をしてください。
- 電池を交換すると、ヒストリーや設定などの情報がすべて消えてしま います。必要な内容はメモしておいてください。
- 新しく入れる電池は必ず2本とも新品のものを使ってください。
- ●必ずアルカリ単4形乾電池をご使用ください。マンガン乾電池では、 電池寿命が著しく短くなったり、誤動作を起こすことがあります。

**1** 新品のアルカリ単4形乾電池2本を用意します。

**2 A A A を押して、電源を切ります。** 

**3** 電池ブタを、2ヵ所の 部分 を押しながら矢印の方向へスラ イドさせて、取り外します。

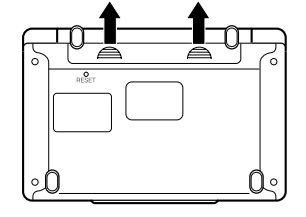

# **電池の取り扱い上の注意**

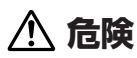

#### アルカリ電池について

アルカリ電池からもれた液が目に入ったときは、すぐに次の処 置を行ってください。

- 1. 目をこすらずにすぐにきれいな水で洗い流す。
- 2. ただちに医師の治療を受ける。
- そのままにしておくと失明の原因となります。

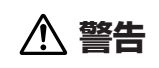

#### 電池について

電池は使いかたを誤ると液もれによる周囲の汚損や、破裂によ る火災・けがの原因となります。次のことは必ずお守りくださ い。

- 分解しない、ショートさせない
- 加熱しない、火の中に投入しない
- 新しい電池と古い電池を混ぜて使用しない
- 種類の違う電池を混ぜて使用しない

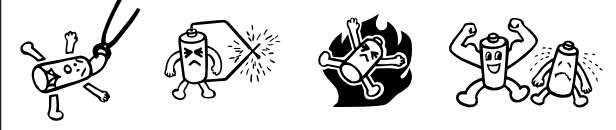

# **警告**

#### 電池について

- 充電しない
- 極性(+とーの向き)に注意して正しく入れる

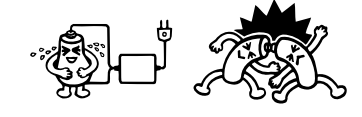

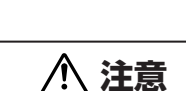

#### 電池について

電池は使いかたを誤ると液もれによる周囲の汚損や、破裂によ る火災・けがの原因となることがあります。次のことは必ずお 守りください。

- 本機で指定されている電池以外は使用しない
- 長時間使用しないときは、本機から電池を取り出しておく

**188**

# **ローマ字/かな対応表**

ローマ字かな入力で入力するときの、つづりかたの一覧です。

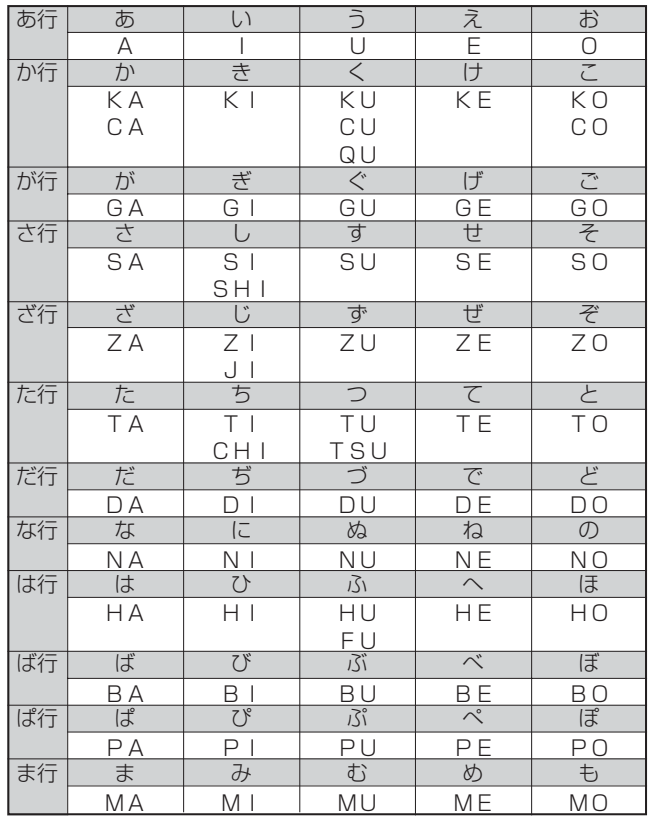

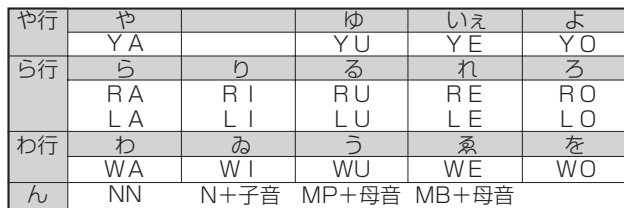

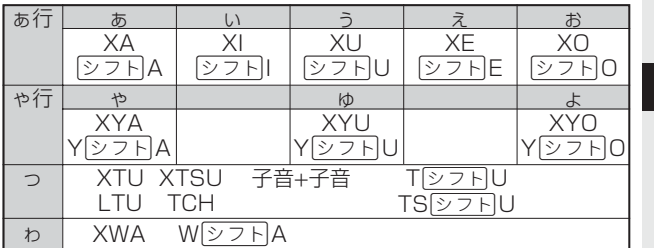

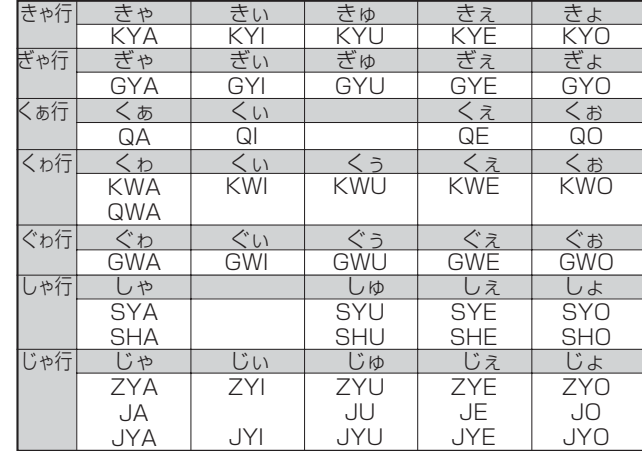

付 録

**189**

こんなときは

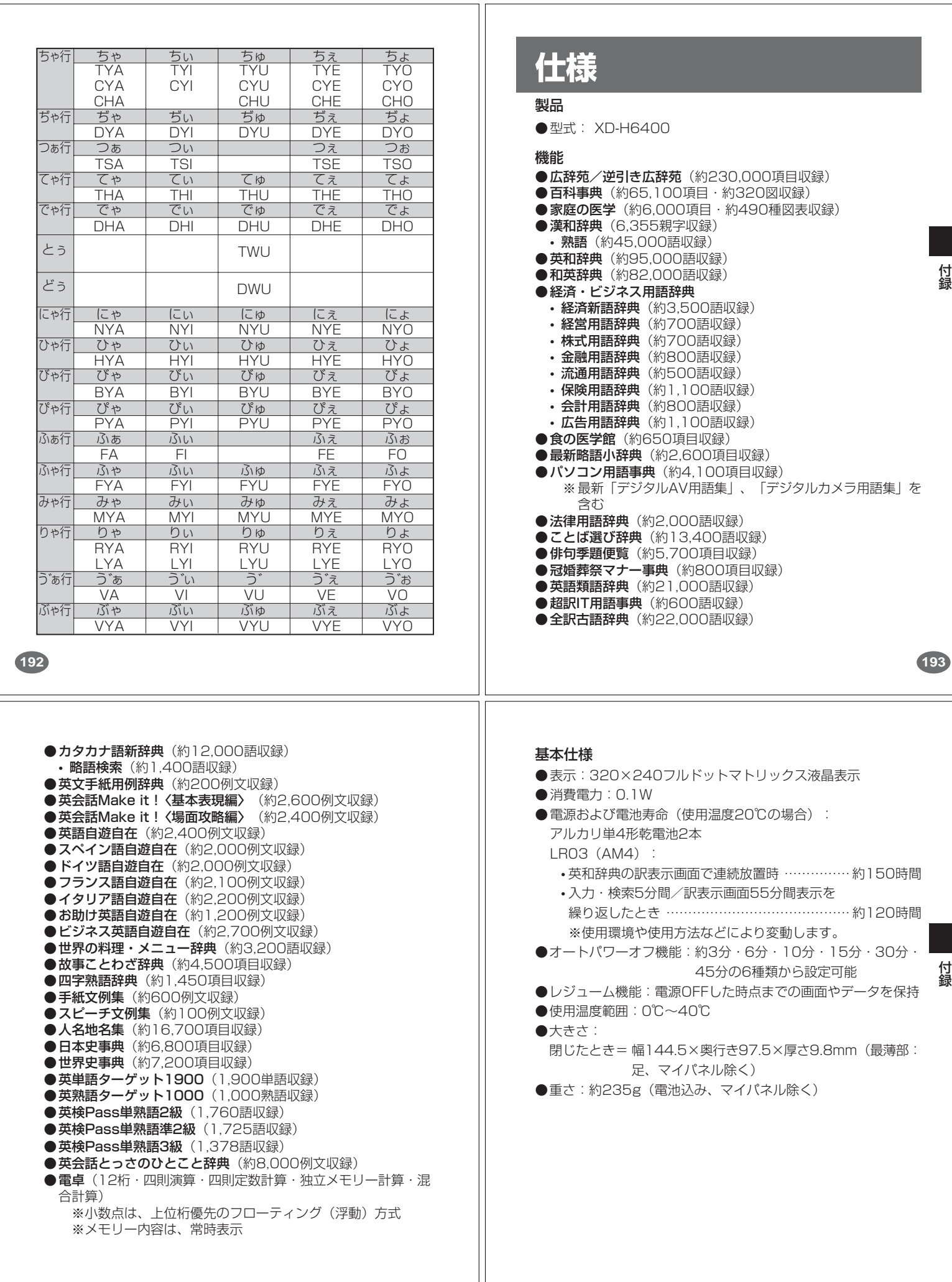

# **さくいん**

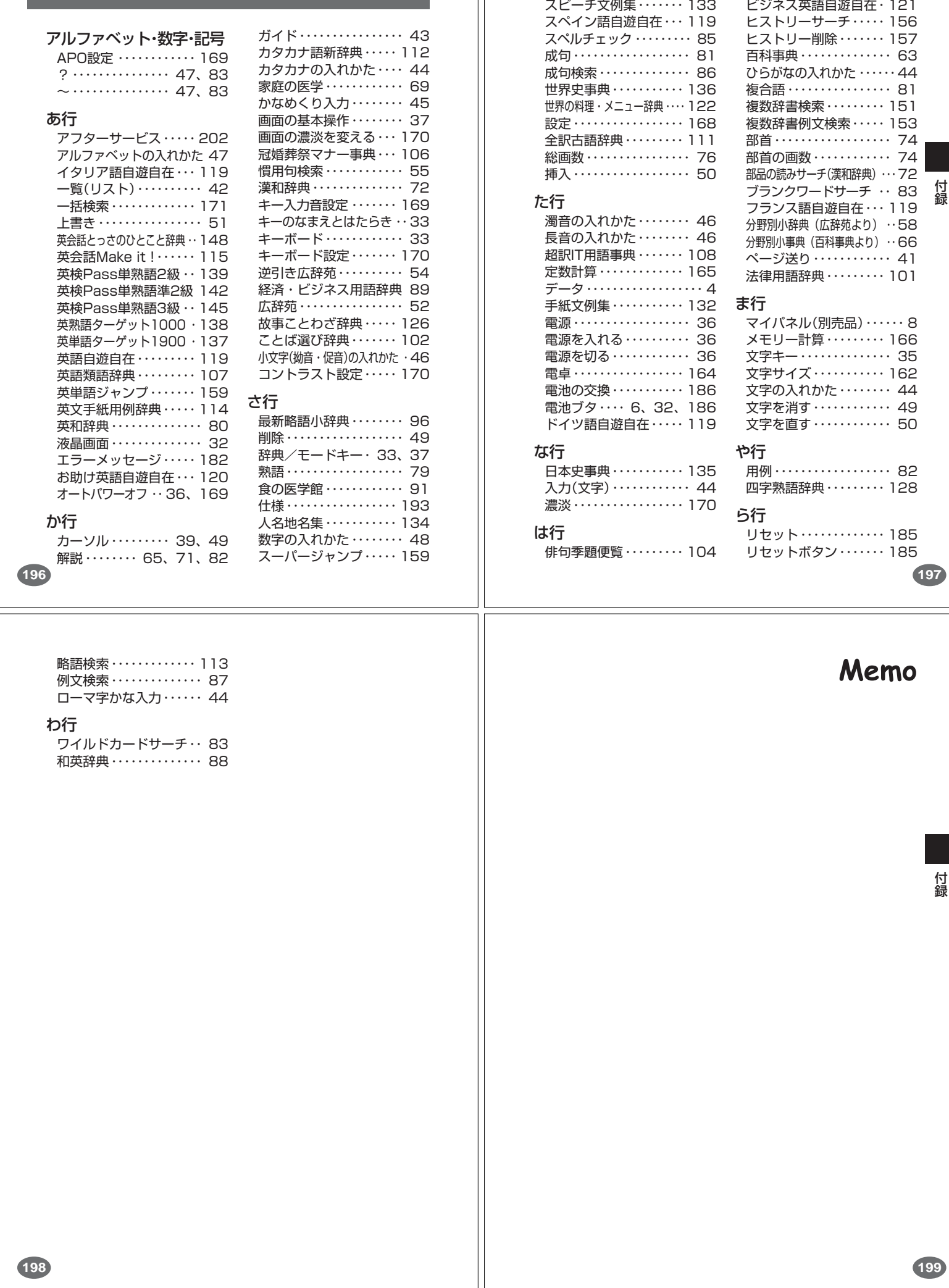

ズーム・・・・・・・・・・・・・・・ 163 すぐ出るサーチ ・・・ 31、171

付 録

付 録

パソコン用語事典・・・・・・ 97 半濁音の入れかた・・・・・・ 46